## 2023 年 5 月 20 日

# 【FP キャプテン (ライフプラン作成ソフト EXCEL ソフト) 】Q&A

『Q&A』内の『文字検索』方法

「Microsoft edge」、「Chrome」及び「Adobe Acrobat Reader DC」 での検索方法:「Ctrl」キー & 「F」

Adobe Acrobat Reader DC\* がパソコンに導入されている場合、次の方法でも適用出来ます

- この PDF の最初のページを開きます。
- ⚫ 右クリックして『文字内でテキストを検索』を選択します。
- ⚫ 検索ツールバーが表示されます。
- 検索する『文字』を入力し『次へ』をクリックします。
- 『次へ』のクリックを繰り返すたびに、次の該当文字を検索します。
- \*「Adobe Acrobat Reader DC」の入手先⇒ <https://get.adobe.com/jp/reader/>

 Windows10/11 の場合の追加:デスクトップ左下⇒「設定」⇒「アプリ」⇒左側メニュー「既定のアプリ」⇒右下「フ ァイルの種類ごとに既定のアプリを選ぶ」⇒(時間がかかる)下へスクロール「.pdf」⇒『Microsoft Edge』クリ ック⇒「アプリを選ぶ」⇒「Adobe Acrobat Reader DC」

本 Q&A 記載事項は、2020 年版(Version 19)以降に対応いたします。

FP キャプテンは日本語版 Windows 正規版の EXCEL マクロを使用することを前提としています。

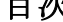

l.

日次 右側の青字は『各項目』の記載内容です。また『簡易検索』を使用するための『キーワード』です。 1. 初めてご使用するに当たり 2ページ 保護 編集 セキュリティー USB ブランクファイル

2. メニュー・シート画面 → コンページ 質問票 子供 誕生 結婚 転職 退職 副業 企業規模 3. 入力・シート画面 カランス アンディング 年収 可処分所得 給料 公的年金 退職 比例報酬 孫 44 年 加給年金 拠出年金 転職 繰下年金 副業 生活費 NISA 65 歳 69 歳 現役 在職老齢年金 ローン 変動金利 ロー ン控除 教育費 幼児教育 支給額 奨学金 子供 変動率 必要保障 副収入 可処分所得 保険金 団信 自営業 退職金

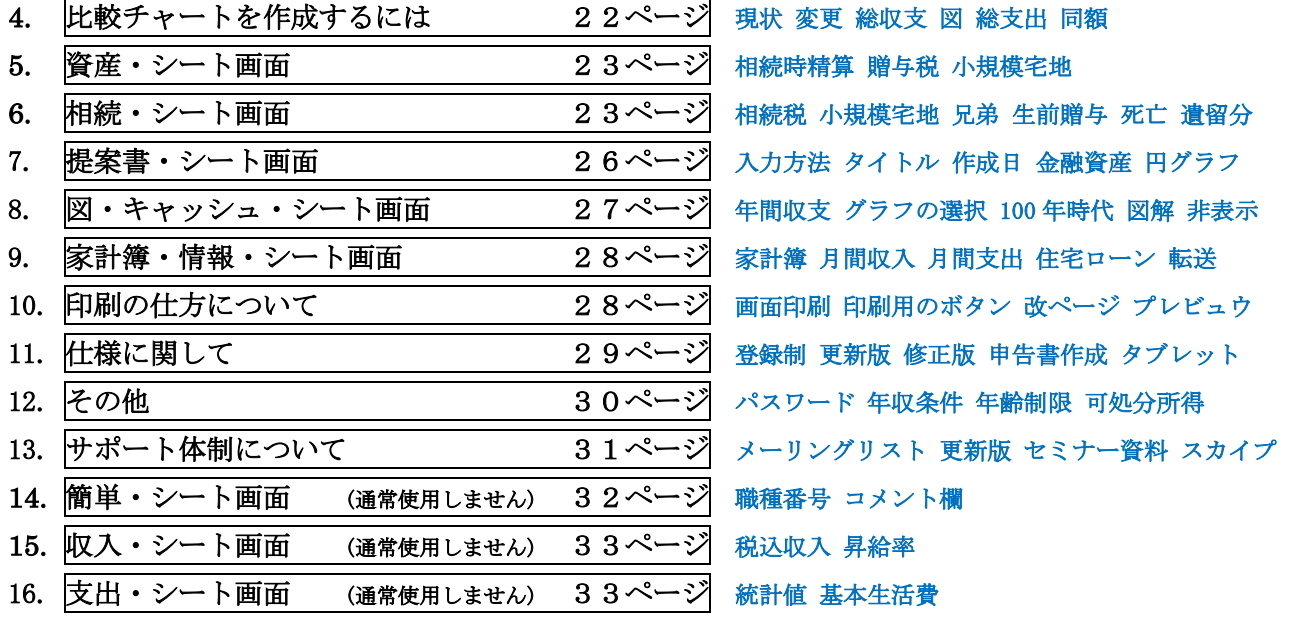

FPキャプテンを理解していただくため次の URL を開いてご覧ください。<http://webstage21.com/cfs/>

【初めてご使用するに当たり】

NO\_001 Q:本ソフトを開くと「保護されたビュー」と出てきたが、どうすれば良いのでしょうか?

A :「編集を有効にする」をクリックしてください。クリックしても問題はありません。

NO 002 Q: 「セキュリティーの警告」が出てくるが大丈夫ですか?

- A: 基本的には「コンテンツの有効化」を押してください。右端の×をすると、自動計算されない可 能性があります。
- NO 003 Q: 他のホームページなどにリンクできるように表示される部分がありますが、私のパソコン では操作できません。改善できませんか。
	- A: まず、インターネットに接続されているかをご確認下さい。 接続されていても、リンクしない 場合は検索で「リンクしない」を検索後、それに沿って設定をし直してください。

NO\_004 Q: 本ソフトの導入後最初の操作はどの用にしますか?

- A: WEB で FP キャプテンの『ご購入者へ』を開き、「動作確認手順書」の動画とその右側の「印刷用 資料」に沿って作業して下さい。 <http://webstage21.com/cfs/>
- NO\_005 Q: 本ソフトは USB メモリーで動作しますか? また、ホームページ上にある本ソフトはその まま使用出来ますか?
	- A1: 本ソフトは USB メモリーでは動作しません。 また、当 EXCEL ソフトは登録されているパソコン・ ユーザー名の"ハードディスクドライブの C"ホルダーで動作します。EXCEL2013 以上では、USB メ モリー上のファイルを自動的に"C"ホルダーに移す場合があります。この時は動作します。
	- A2: ホームページ上にある本ソフトは、パソコンの"C"ホルダーにダウンロードしてからご使用下さ い。 他のホルダーでは正常動作いたしません。EXCEL2013 以上では、ホームページ上のファイ ルを自動的に"C"ホルダーに移す場合があります。この場合は動作します。
- NO\_006 Q:FPキャプテンが来た時に、『メニュー』シートに何も入れない状況で『キャッシュ』シー トなどを見ますと基本生活費、年間収支及び年末金融資産残高などに数字が入っています。 これ はなぜですか?
	- A: "FPキャプテン"は最初に『メニュー』シート(または『簡単』シート)に年齢及びその他の お客様の条件を入れて動作させてから、『キャッシュ』シートなどを見るように設計しています。 何も入れない初期状態では本人を 40 歳として常時動作しています。 この為自動的に基本生活費 (統計値)を計上し、それに沿った年間収支・年末金融資産残高を計算して表示しております。 このような仕様ですので、ご使用に当たりご理解いただきたいと思います。

NO\_007 Q: FPキャプテンを閉じた時にブランクファイルが表示される場合があります。

A: "FPキャプテン"の最初の終了後に、ブランクファイルの「Book2.xlsx」 、「Book3.xlsx」な どが出来ている場合は「x」で閉じるか、又は削除して下さい。

NO 008 Q: FPキャプテンを最初に使用する時は何を参照にしたらよいですか?

A: 下記 URL の『FP キャプテン (ライフプラン作成ソフト)』を開き、枠内の下にある「簡単作成例」 の動画とその右側の「印刷用資料」に沿って作業して下さい。 <http://webstage21.com/cfs/>

NO\_009 Q:マクロを使用しない方法がありますか? また、文字入力方法を教えて下さい。

- A1: FP キャプテンは日本語版 Windows 正規版の EXCEL マクロを使用することを前提としています。 拡張版の場合、マクロを使用しないで作業ができますが限界があり好ましくありません。
- A2:『メニュー』『簡単』『収入』『支出』『入力』シート上の『年齢』『金額』『%』『項目選択』などの 数字を入れる場所は必ず『半角』でお願いします。 全角の場合、正しい入力ができません。

NO\_010 Q: 2021 年版、2020 年版などで適用した項目の図解がありましたらお知らせください。

A: FP キャプテンのメニュー・シートのカラム『L141』の『FP キャプテン・使い方』をクリック後、 右側の『改定情報』を押してご確認できます。 または下記から直接入れます。 2021 年版の修正追加項目は下記の URL から図解をご覧ください。 [https://chicappa-webstage.ssl-lolipop.jp/cf/fpcaptain\\_update\\_2021edition.pdf](https://chicappa-webstage.ssl-lolipop.jp/cf/fpcaptain_update_2021edition.pdf)  2020 年版の修正追加項目は下記の URL から図解をご覧ください。 [https://chicappa-webstage.ssl-lolipop.jp/cf/fpcaptain\\_newfunctions\\_2020edition.html](https://chicappa-webstage.ssl-lolipop.jp/cf/fpcaptain_newfunctions_2020edition.html)  2019 年版は下記の URL の図解をご覧ください。 [https://chicappa-webstage.ssl-lolipop.jp/cf/FPcaptain\\_infor\\_2019.html](https://chicappa-webstage.ssl-lolipop.jp/cf/FPcaptain_infor_2019.html) 

# 【メニュー・シート画面】

NO\_011 Q: 操作に慣れないうちの使い方はどのようにしたらよいですか?

A: 最初はメニュー・シート(タブ)の「質問票を使用しての入力」の赤矢印を選択して下さい。 【初めてご使用するに当たり】の中でも説明していますが、下記 URL の『FP キャプテン:ご購入 者の為の資料』を開き、枠内の下にある「簡単作成例」の動画とその右側の「印刷用資料」に沿っ て作業していただければ大まかな使用方法が理解できます。 <http://webstage21.com/cfs/> 尚、本ソフトは 20 歳~59 歳で年収が 240 万円以上の給与所得者が基本的に対象です。

NO\_012 Q: 昇給率、昇給ストップ年(歳)、退職金と 60 歳からの年収割合などの統計値に関して教え て下さい。

A: 昇給率、昇給ストップ年(歳)、退職金(取得年と額)と 60 歳からの年収割合は平均的な統計値 を反映します。 しかしこれらの項目は各企業並びに公務員の職種(国、都道府県、市町村)で平 均値とは異なります。 より正確なキャッシュ・フローを作成する為には、これらの項目を出来る 限り、お客様にご確認していただき、「入力」シートの該当蘭に反映して下さい。 特に、これらの項目は会社あるいは公務員の職種で平均的な統計値と大きく変わることがあります ことを、ご了承ください。

NO 013 Q: 金融資産の基準年末残高は必要でしょうか?

A: 基準年末残高が無いと現在の預金残高をゼロ円としますのでライフプランが正しくありません。

NO\_014 Q: 保険料の入力方法を教えて下さい。

A: 保険料は自動車以外の額を入力します。 (保険料が 2 種類以上にわたる場合は入力画面で追加入 力が可能です) 保険料欄がブランクの場合、自動的に統計値を呼び込みます。

NO\_015 Q: 保険料と自動車関連費を入れた場合の基本生活費の入力方法を教えて下さい。

A:この場合は基本生活費から保険料と自動車関連費を引いた値を入力します。

- NO\_016 Q: 自動車関連費の入力方法を教えて下さい。
	- A: 自動車関連費の年額を入力するとそれに見合った自動車を購入します。 変更は入力画面で行いま す。 入力画面では緑色の横棒線で表示しています。

NO\_017 Q: その他の支出には何を入れるのですか?

A: その他支出には、基本生活費以外の毎年発生する決められた支出の合計を入力します。 品目を 基本生活費と分けて入力します。

NO\_018 Q: 現在独身ですが、将来の結婚後のキャッシュフロー予測ができますか?

A: 2020 年版以降では、「メニュー」シートの「質問票」のカラム M183 にある『結婚予定』を押し て下さい。 新しいシートが出来ますので分かる範囲で全てをご記述下さい。 配偶者の給料が不 明な場合は企業規模と職業の選択を行ってください。 (統計値を使用します) 将来お子様が誕 生する場合は子供の欄に誕生予定西暦年をご入力ください。 基本生活費が不明な場合はブランク にして下さい。 (この場合も統計値を使用します) 将来自宅購入予定の場合もご記入下さい。 最後に「上記ご回答をグラフに表示」黄ボタンを押します。 基準年末(通常昨年末)の情報をす べて入力します。(生活費は出来るだけ未入力(ブランク)にして統計値を使用して下さい)最初 はメニュー・シート(タブ)の「質問票を使用しての入力」の赤矢印を選択して下さい。 結婚時夫婦計は現在の預金に対して結婚の時に加算する額の計を記入しますが、分かりにくいので 2022 年版以降は結婚時加算額に変更しました。 『FPキャプテン:2020年版の機能図解』 (下記 URL)にも記述されておりますのでご参照ください。

[https://chicappa-webstage.ssl-lolipop.jp/cf/fpcaptain\\_newfunctions\\_2020edition.html](https://chicappa-webstage.ssl-lolipop.jp/cf/fpcaptain_newfunctions_2020edition.html) 

- NO\_019 Q: 「メニュー」シートに転職、自営業、副業及び、退職年齢の変更(早期退職、退職延長、 雇用延長)などを入れる方法がありますか?
	- A: 2020 年版以降では、「メニュー」シートの「質問票」のカラム D191 にある『将来の仕事』を押 して下さい。 新しいシートが開きますのでご質問に対応する項目にご入力下さい。 入力は項目 に応じて制限がありますので、対応カラムをクリックした時に表示されるコメントに沿って下さい。 『FPキャプテン:2020年版の機能図解』(下記 URL)にも記述されておりますのでご参照く ださい。 [https://chicappa-webstage.ssl-lolipop.jp/cf/fpcaptain\\_newfunctions\\_2020edition.html](https://chicappa-webstage.ssl-lolipop.jp/cf/fpcaptain_newfunctions_2020edition.html)

NO\_020 Q: 基本生活費とはなんですか?

A: 基本生活費とは食費・水道・光熱・通信・交通・医療・被服・雑費・小遣い・交際費等を指しま す。 基本生活費をブランクの場合は統計値を使用します。 なお、家賃、車関係、保険料を別 項目にしています。 これらの別項目を入力しないで、基本生活費をブランクの場合は統計値に家 賃、車関係、保険料の統計値を加算します。

NO\_021 Q: 住居及び自宅購入欄の記入方法に関しての注意事項

- A1: 「メニュー」シートで自宅購入の物件価格を入れた場合、「入力」シートの自宅購入(47 行)の借 入年齢とメンテ費は「入力」シートで修正しても反映しません。「メニュー」シートでの修正をお 願いします。 よって、「メニュー」シートでの記載は既に購入済みの物件にして下さい。 尚、最初から「メニュー」シートの自宅購入(208 行)欄を使用せず、「入力」シートの自宅購入(47
	- 行)を使用した場合は、自宅購入の全ての項目が「入力」シートで修正できます。
	- 又、「入力」シートの「ローングループ」を使用する時も「メニュー」シートの自宅購入(208 行) 欄を使用しないで下さい。 正しく動作しません。
- A2: 「家賃」欄は「ローン完済後の住居費及び家賃」としてご使用願います。

【入力・シート画面】

NO\_022 Q: 入力シート(タブ)の図解はありますか?

A: 次の URL の『FP キャプテン』:ご購入者の為の資料[\(http://webstage21.com/cfs/](http://webstage21.com/cfs/) )を開き FP キャプテンマニュアルの「全ガイド」の中の入力画面(詳細入力)をご参照ください。

NO\_023 Q:昇給率と昇給最終年の適用に関して教えて下さい。

- A1: 本ソフトの「昇給率」と「昇給最終年」は公的年金額を計算するのに使用する大事な値です。 通 常通り「メニュー」又は「簡単」シートから入り、これらの値が設定されていた場合はその値を修 正しないでください。修正した場合は必ず「公的人年金受取額」を入力願います。
- A2: 本ソフトの昇給率は「+」でも「-」でも対応します。 「昇給最終歳」以降では昇給率がゼロに なります。 「昇給最終歳」以降の収入の微調整は副収入の項(D18~L19 & D78~L29)を使用し ます。 副収入の変動率は(P33 & P93)を使用します。 尚、副収入は可処分所得で入力します。
- A3: 本ソフトの昇給率は入力シート(タブ)の税込年収に適用します。可処分所得の上昇率は社会保 険・税金を引いた額ですので通常は税込年収を下回ります。また、現状(例 1)と変更(例 2)で基準年 の税込年収が同額・同率の場合であっても、扶養家族などが違う場合所得控除額が違います。 す なわち税込給料は同じ場合でも、社会保険・税金が時には、可処分所得はそれに対応して変わりま す。 基準年時点で既に昇給最終年以降の年齢になっている場合は、入力の『可処分所得の変動 率フラグ』カラム「G12」をゼロにすることで 60 歳以降の昇給率をゼロに出来ます。

NO 024 Q: 2020 年版以降で途中の給料を上下させる方法はありますでしょうか?

A: 次の方法で給料の調節ができます。

X20/Y20(年齢)と X21/Y21(%)でその年以降の給料調節を行います。(80%~120%の間) 該当の一年だけ上下させる場合は、X23/Y23(年齢)と X24/Y24(%)の組と X25/Y25(年齢)と

Y25/Y26(%)の組の 2 組があります。 これは単年で 50%~150%の間で調整できます。 NO 025 Q: 公務員のように 3 月退職の場合その年の年収を修正する方法はありますか?

A:『入力』シート(タブ)の『年収調整』欄(AE6~AG12 及び AG66~AG72)にその年(60 歳と 65 歳) の税込年収と可処分所得を計算しその増減額をご記入ください。 年齢は変更可能です。

NO\_026 Q: 年金受給額が確定している方の入力方法に関して教えて下さい。

(60 歳~64 歳の在職老齢年金、及び 44 年特例により 63 歳から満額の年金も含めて教えて下さい)

A: その受給額を本ソフトの『入力』シート(タブ)の『公的年金受取額』欄にご記入ください。年金定 期便、ネットなどで調べた額を本ソフトの『入力』シート(タブ)の公的年金受取額に記述してくだ さい。 『公的年金受取額』欄を使用しましても加給年金額と振替加算をキャッシュフローに反映 します。 本ソフトは、現在本人が給与所得者で勤務されている方を対象とし、その仕事が将来も 継続するとして表示します。

年金などの開始はその年の年初から計算し、終了はその年の年末まで計算します。 例えば、「退職・掛金終了」の歳を 64 歳にした場合、64 歳の年末までの給料を加算します。 また「年金開始年齢」は自動的に 65 歳開始になります。 (変更可能です) 年度途中で退職した場合は退職月により前年に退職したとしてください。

【注意】55 歳以上の女性の場合、必ず「退職・掛金終了」の翌年を「年金開始年齢」にして下さ い。「退職・掛金終了」と「年金開始年齢」の間隔が空いている場合は「特別支給の老齢厚生年金」 の可処分所得を正しく反映しない場合があります。可処分所得を正しく反映させるためには『年収 調整』欄(AE6~AG12 及び AG66~AG72)を使用し、年齢を(63 歳と 64 歳)に直して可処分 所得を記入します。「特別支給の老齢厚生年金」を使用しない場合は、開始時期(X17,Y17,X77,Y77) を「65」(終了と同じ年)にします。 カラムはロックしていますのでお尋ね下さい。

在職老齢年金終了(公的年金の文字の数カラム右側)は、60 歳前半の在職老齢年金終了欄です。通常 は 65 です。 カラムはロックしていますのでお尋ね下さい。

入力シート(タブ)右側の「年金追加入力」に 60 歳~64 歳間の老齢年金の比例報酬年金額と基礎年 金額を別々に入力出来ます。 本人のみ使用可能です。 配偶者の欄がありますが適用いたしませ ん。 この項をご使用された場合は必ず「公的年金受取額」の記述と、「年金開始年齢」を 65 歳 以上にして下さい。 入力シート (タブ )右側の「年金追加入力」に 60 歳~ 64 歳間の老齢年金 の比例報酬年金額と基礎年金の入力も同じように、年金などの開始はその年の年初から計算し、終 了はその年の年末まで計算します。

『44 年特例により 63 歳から満額の年金』の場合の例を使用して説明します。

例: 現在 59 歳です。 その後 62 歳で会社を退職予定です。 この方は高卒から働いているの で 44 年特例により 63 歳から満額の年金が貰う予定です。

入力シートの『AA19』に『63』歳、『AA20』に『厚生年金(比例報酬)額』万円、『AA21』に『63』 歳、『AA22』に『基礎年金額』万円、を入力します。 入力シートの『Q18』に 65 歳の『年金全 額(厚生年金(比例報酬)額 + 基礎年金額)』を入力します。

『AD17』が『1』の場合は加給年金を自動計算します。 これでキャッシュフローに反映します。

NO\_027 Q: 加給年金額と振替加算はキャッシュフローに反映しますか?

また、キャッシュフローに反映しない場合はどの様にしたら反映しますか?

A: 通常の税込年収を使用して入力を行った場合は加給年金額と振替加算を反映します。 加給年金額と振替加算の税込分を含めて反映させたい場合は、通常の税込年収を使用し、キャッシ ュート (タブ )の 65 歳時の年金を確認し、年金が少ない場合は不足分を『入力』シートの『過去 の収入欄』を使用し調整して下さい。 年金が多い場合は『今回仕事開始年』欄を使用して勤務 期間を調整して合わせて下さい。 なお、『公的年金受取額』欄を使用しましても(年金受給開

始が 65 歳の時)加給年金額と振替加算をキャッシュフローに反映します。 【注意】①本人が繰上受給をする場合は『加給年金』欄を(0)にして下さい。

②本人が繰上・繰下受給する場合、配偶者の『公的年金受取額』(入力シート R17 & R78)を記述 願います。2023 年版までは自動計算の配偶者の年金受給額を正しく反映しない場合があります。 ③配偶者が繰上・繰下受給する場合は『振替加算』欄を(0)にし、また 65 歳後収入(入力シート Y28 & Y88)に『0.00001』を入力して下さい。 及び配偶者の『公的年金受取額』(入力シート R17 & R78)を記述願います。2023 年版までは自動計算の配偶者の年金受給額を正しく反映しない場合 があります。

●通常の設定(年金受給開始が 65 歳の時)は、本人の『加給年金』欄を自動 (-1) とし、配偶者 の『振替加算』欄も自動(-1)として下さい。『加給年金』欄と『振替加算』欄に『正』の数字を入 れますと、その入力した額(万円)を使用して計算します。 なお、加給年金額と振替加算が正しく ない場合は上記の方法で修正をお願いいたします。配偶者に十分な収入があり厚生年金などを受 給される場合などはそれに該当いたしますのでご確認下さい。

注: 『年金開始年齢』は『退職・掛け金終了(歳)』より優先します。よって、『年金開始年齢』 以降は年金だけの収入になります。

- NO\_028 Q: 2020 年版以降を使用した場合の『退職:掛金終了』、『年金開始年齢』と『(退職金)取得年 齢』の関係に関して教えて下さい。 (早期退職 65 歳 勤務 繰上支給 繰下支給 繰下げ支給 保険料納付等の説明)
	- A1: 『入力』シートの『(退職金) 取得年齢』(「L15」&「V16」) は『退職:掛金終了』(「Q22」&「R22」) の翌年より若い年をご指定下さい。 翌々年以上の場合は『退職金』を計算しません。 確定拠出年金を一時金で受給する時、『(退職金)取得年齢』を 61 歳以上の時にご使用ください。
	- A2: 『入力』シートの『退職:掛金終了』(「Q22」&「R22」)を『64』歳のままにして、『年金開始年 齢』(「Q23」&「R23」)のみを『70』歳に変更した場合、年金の税込収入は『1.42』倍になります。 また、65 歳~69 歳の収入と年金額がゼロ円になっているはずです。 (「Q23」&「R23」のパスワ

ードはお尋ね下さい)

『入力』シートの『退職:掛金終了』(「Q22」&「R22」)を『69』歳にして、『年金開始年齢』(「Q23」 &「R23」)を『70』歳に変更した場合は、『65 歳~69 歳』の厚生年金(標準報酬月額)を加算した 年金額に『1.42』倍いたします。(注:年収が在職老齢年金制度の支給停止に該当しない場合です。 報酬比例部分の年金額によりますが、概ね年収が 400 万円以内の方は全額が増額の対象になりま す。)この場合、税込収入は 65 歳で仕事を止めた場合に対し『約 1.50~1.54』倍位(年収額により 変わります)になります。 『F P キャプテン: 2020年版の機能図解』(下記 URL) にも記述さ れておりますのでご参照ください。 『入力』シートの『公的年金受取額』(「Q18」&「R18」)に正 しい年金額を入力して下さい。

【注意】①年金の繰下・繰上受給をする場合は入力シートの「65 歳後収入(配偶者)」(Y28 & Y88) に「0.00001」を入れて下さい。

②本人が繰上・繰下受給する場合、配偶者の『公的年金受取額』(入力シート R17 & R78)を記述 願います。2023 年版までは自動計算の配偶者の年金受給額を正しく反映しない場合があります。 ③本人が繰上受給する場合は加給年金(入力シート Q26 & Q86)の項に0(ゼロ)を入れて下さい。 ④配偶者が繰上・繰下受給をする場合は振替加算(入力シート R27 & R87)の項に0(ゼロ)を入 れて下さい。及び配偶者の『公的年金受取額』(入力シート R17 & R78)を記述願います。 [https://chicappa-webstage.ssl-lolipop.jp/cf/fpcaptain\\_newfunctions\\_2020edition.html](https://chicappa-webstage.ssl-lolipop.jp/cf/fpcaptain_newfunctions_2020edition.html)  ⑤「年金追加入力」をご使用の場合は、「年金開始年齢」を必ず 65 歳以上にして下さい。この入 力は本人のみに対応します。 配偶者の入力欄がありますが適用いたしません。

## NO\_029 Q: 60 歳前半で年金を受給しながら働く場合について教えて下さい。

- A: この質問の場合、本ソフトでは自動計算をしませんので次の対応をお願いします。 「年金開始年齢」は 65 歳又は「退職・掛金終了(歳)」の翌年以降に自動セットされます。 よって、年金を受給開始した(する)歳の前年を「退職・掛金終了(歳)」として入力して下さい。 また、「年金開始年齢」以降は年金のみを受給しているとして計算します。 「年金開始年齢」の みを修正する場合はロックしておりますのでお尋ね下さい。 60 歳前半で年金受給後の働いている期間の『給与収入』及び『高年齢雇用継続給付』(給付される 場合)の反映は、その給料の『可処分所得』と『高年齢雇用継続給付』(給付される場合)を加算して
	- 副収入に入力願います。本人の場合は副収入の「本人」の部分に、また配偶者の場合は「夫婦」の 部分にご入力ください。 次々項の"①60 歳代前半の在職老齢年金に関して"をご参照ください。

# NO\_030 Q: 65 歳以上になっても、現役で働く場合の入力方法を教えて下さい。

A: 本ソフトの入力シート(タブ)の『65 歳時率』に 64 歳の収入の割合を入力下さい。この時右欄の『退 職・掛け金終了(歳)』に 65 歳以上の退職時の年齢を入れて下さい。 同時に『年金開始年齢』を 『退職・掛け金終了(歳)』の翌年にして下さい。『年金開始年齢』の方を優先しますので、この年 齢を必ず修正して下さい。 『年金開始年齢』はロックしておりますのでお尋ねください。 次項の"②60 歳代後半の在職老齢年金に関して"をご参照ください。

NO\_031 Q: 在職老齢年金の入力方法を教えて下さい。

A: ① 60 歳代前半の在職老齢年金に関して、(特別支給の老齢厚生年金を受給しながら働く場合)  $(60 \, \text{K} \sim 64 \, \text{K})$ 

本ソフトの入力シート(タブ)のカラム『AA18~AA22』に『比例報酬開始年と金額』及び『基礎年 金開始年と金額』を個別に入力出来ます。自動計算で実施しているこれらの年金額を入力した年金 額に交換します。 この欄は本人のみに対応いたします。 配偶者の欄がありますが適用いたしま せん。 また、これらのカラムをご使用の場合は『公的年金受取額』(Q18~R18)の入力と『年 金開始年齢』を 65 歳以上にして下さい。 前々項もご参照ください。

② 60 歳代後半の在職老齢年金に関して、(年金を受給しながら働く場合) (65 歳~69 歳) 年金を受給しながら勤務する場合です。『退職・掛け金終了(歳)』に 65 歳以上の退職時の年齢を入 れて下さい。 65 歳からの収入(給料 + 年金の合計額)を『65 歳時率(%)』(H15 & S16)を見な がら「率(%)」に換算して入力します。 『年金開始年齢(Q23 & R23) 』を『退職・掛け金終了(歳)』 の翌年あるいは、『年金の開始する年齢』を入れます。 ⇒パスワードはお尋ねください。 また、これらのカラムをご使用の場合は『公的年金受取額』(Q18~R18)を必ずご入力ください。 65 歳以上と 70 歳以上の税込収入と比較して、可処分所得が合わない場合はカラム『AA23~AB26』 で調節して下さい。

③老齢厚生年金を 65 歳から受給し、老齢基礎年金を 70 歳から受給する場合は、65 歳からの収入 (給料がある場合は給料 + 老齢基礎年金の合計額)を『65 歳時率(%)』(H15 & S16)を見ながら 「率(%)」に換算して入力します。 『年金開始年齢(Q23 & R23) 』に『70(歳)』を入れます。 ⇒ パスワードはお尋ねください。 また、これらのカラムをご使用の場合は『公的年金受取額』(Q18 ~R18)を必ずご入力ください。 65 歳以上と 70 歳以上の税込収入と比較して、可処分所得が合 わない場合はカラム『AA23~AB26』で調節して下さい。

④退職年齢(Q22 & R22)が 64 歳以上で、退職の翌年が年金開始年齢(Q23 & R23)の場合、「公 的年金受取額」以外に終身の収入がある場合、税込収入を「65 歳後収入」に入れます。

- NO\_032 Q: 2020 年版以降に新たに出来た DC,iDeCo とマッチング拠出年金に関して教えて下さい。 また、確定拠出年金を終身年金で受給する方法を教えてください。
	- A: 次に色々な質問に対する回答を記述していますのでご参考にして下さい。 確定拠出年金 この項目の「積立開始年」「積立終了年」は全ての場合に於いて、本人及び配偶者の年齢を使用し ます。 (注:西暦を使用すると計算しません)

また、FP キャプテンは企業型確定拠出年金(DC)、マッチング拠出年金及び iDeCo(個人型確定拠出 年金)の法令要件を確認していません。よって、皆様方の入力通り計算し反映いたします。 年金で受け取る場合は、受取期間年(E136 と E151)及び受取利率% (= 受取期間中の運用利率) (E136 と E151)を記入して下さい。 注 1:終身受給(受取期間= 99)は退職年齢が 64 歳以上で、 退職の翌年が年金開始年齢の場合のみ使用可能です。終身受給の額は「65 歳後収入」に入ります。 注2:一時金で受給する場合は退職金に入ります。 退職金は「入力」シートの「退職・掛金終了 (歳)」のその年と翌年しか反映しません。

- 1、拠出年金と iDeCo の入力画面は「現状」と「変更」は共用のようですが、現状の方を適用しない ようにできませんか? ⇒ 2021 年版は、「現状」と「変更」を別々に入力できます。入力シート『L124』又は『L139』の カラムを押し、右側の▼の選択肢から選んでください。(選択が出来ない場合もあります) しかし、2020 年版では「現状」に適用し、「変更」は「現状」から自動コピーを受けます。 年金 の場合は『Q28~R30』にコピーし『Q88~R90』はその自動コピーです。 退職金の場合は直接加算 していますので別々の変更は出来ません。 『FP キャプテン:2020 年版の機能図解』 [https://chicappa-webstage.ssl-lolipop.jp/cf/fpcaptain\\_newfunctions\\_2020edition.html](https://chicappa-webstage.ssl-lolipop.jp/cf/fpcaptain_newfunctions_2020edition.html)
- 2、入力画面 J131 が入力できません ⇒J131 の据置期間は積立終了年を入れますと自動的に入ります。 (65 歳を据置終了年として自 動計算します。)
- 3、「前年残高」の入力方法を教えて下さい。 (入力画面 C126,C131,C141,C146 など) ⇒「前年残高」は、基準年の前年末積立金残高を入れます。「前年残高」を入力する場合は「積立 開始年」を消去するか又は昨年以前の年を入れて下さい。「積立開始年」を無視して計算します。
- 4、iDeCo のみの場合の入力を教えて下さい。 (企業型確定拠出年金を使用していない場合) 企業型確定拠出年金の積立開始年(D126 と D141)に iDeCo の積立開始年(D131 と D146)と同じ歳を 入れて下さい。及び積立終了年(H126 と H141)に iDeCo の積立終了年(H131 と H146)と同じ歳を入 れて下さい。それ以外の D126~K128 及び D141~K143 には何も入れないで下さい。 これにより自 動計算します。
- 5、マッチング拠出年金と iDeCo の積立金は支出に反映しますが、年金、一時金に反映しますか? ⇒次のように使用上の制限があります。 年金、一時金に反映する為には、左側の上向きオレンジ 矢印(A126 or A141)を押した場合です。この時繰上年金・繰下年金の場合は据置期間の表示(J126) は変えませんが、実際の年金への反映額は据置期間を自動調整します。一時金に自動反映するのは 『一時金・額』に『-1』を入れた場合、全額を退職金に加算します。(全額を一時金でもらう場合 は退職金に加算する時だけです)この為、積立終了年は退職金取得年と同じかそれ以前でないと動 作しません。 また、現在の通常の退職金に加算します。 通常の退職金が多い場合は、退職金率: 額(入力の J15 or T16)で調整願います。 (注:プログラム的には 60 歳未満でも一時金になり ますので注意して下さい) 据置期間の表示 (J126) は変えませんが、実際の退職金への反映額は 据置期間を自動調整します。 一時金と年金に分ける場合は手動で入力することになります。(こ の場合、自動計算はしません) 全額年金の場合は次項をご参照ください。
- 6、確定拠出年金全額を、終身年金で受給する方法は次になります。

基礎年金 (俗に言う 1 階) と厚生年金 (比例報酬部分) (俗に言う 2 階) は、収入、昇給率、仕事 開始、仕事終了(退職)などで自動計算します。 よって、確定拠出年金(俗に言う 3 階)は基礎 年金と厚生年金に加算して支給されます。

設定方法は受取期間年(E136 or E151)に"99"を入れます。 終身年金調整(G137 or G152)は、 支払い会社の手数料による分を減額するためのものですので、適切に調整して下さい。

- 7,積立 NISA 及び個人年金保険は今まで通り保険積立のカラム(入力カラム D21~L23)を使用ですか? ⇒はい、その通りです。 個人年金保険の場合、据置利率と受取利率は税引後の利率を使用します。
- NO\_033 Q: 過去に転職した場合の取り扱いを教えて下さい。【 配偶者の以前の仕事の注意事項 】
	- A1: 過去に転職された場合は、過去の仕事の給料などの内訳を本ソフトの『入力』シート(タブ)の『以 前の仕事』欄にご記入ください。過去の転職は一回のみ適用します。 記入方法は、標準になる年 齢を記入後、それに対応する収入・昇給率・昇給最終年など入れて下さい。 本ソフトは、上記の 『以前の仕事』欄を使用しない場合の途中休業した場合や途中で給与が大幅減額した場合の年金額 の計算を正しく反映出来ません。
	- A2: 配偶者の場合、今回の仕事が 130 万円以上の場合に、以前の仕事(過去の仕事)欄の収入を年金 に反映します。今回の仕事が 130 万円未満の場合は、以前の仕事欄の内容を年金に反映しません。

NO\_034 Q:年齢欄の詳しい説明をして下さい。

- A: 本ソフトはこれから誕生するお子様(子供)の場合は、「年齢(歳)」欄を「-1」にして、「誕生西暦」 欄に誕生予定年をいれます。 また、お子様が早生まれの場合には「誕生西暦」欄に「1」を入れ ます。 子(父)、子(母)欄に祖父母の年齢を入力出来ますが、父母はいないものとして、可処分所得、生活
	- 費などを計算します。 祖父母の年齢は余命まで表示します。 余命以降は『-1』になります。
- NO\_035 Q: 基本生活費はどの支出を含みますか? 統計値の適用範囲はどこまでですか? また、保険料は自動車保険も含むのですか?
	- A: 本ソフトの支出シート(タブ)上の基本生活費とは食費・水道・光熱・通信・交通・医療・被服・雑 費・小遣い・交際費等を指します。 基本生活費が『0』の時は統計値を使用します。 退職後の 基本生活費は修正しなければ 80%になります。 その他支出には、毎年発生する決められた支出 の合計を入力します。
	- A2: 自動車の保険料は車関連費(車固定費)に計上します。
- NO\_036 Q: 入力シート(タブ)上の人数反映の意味および、基本生活費に額を入力しかつ人数反映を選択 した場合の基本生活期は基準年の人数によって増減するかを教えて下さい。
	- A1: 本ソフトの入力シート(タブ)上の人数反映が『1』の時は、家族数による統計値割合を乗じます。 人数反映が『0』の時は、家族数に関係なく基本生活費を使用します。

注:2021 年初版 FP キャプテンの基本生活費の統計値は 6 人家族の基本生活費が 5 人家族より、 若干(約 0.8%)少なくなっています。 これは基本生活費が若干減りますが、(家族が全員お子様の 場合)教育費がそれ以上に増加し、支出全体では増加しています。 このため 2021 年版 FP キャ プテンでは、キャッシュフローの途中で家族人数が 5 人から 6 人に増えると、基本生活費が若干 減ります。 2021 年版更新版では修正しています。

A2:入力した基本生活費は基準年の人数を反映しますので、その後家族人数が増減した場合はそれに

沿って増減します。 人数反映を選択しない場合(人数反映が『0』)は、基本生活費に入力した 額をキャッシュフロー上の基本生活費として使用します。

NO\_037 Q: 住居及び自宅購入欄の記入方法に関しての注意事項

A1: 「メニュー」シートで自宅購入の物件価格を入れた場合、「入力」シートの自宅購入(47 行)の 借入年齢とメンテ費は「入力」シートで修正しても反映しません。「メニュー」シートでの修正を お願いします。 よって、「メニュー」シートでの記載は既に購入済みの物件にして下さい。 尚、最初から「メニュー」シートの自宅購入(208 行)欄を使用せず、「入力」シートの自宅購入(47 行)を使用した場合は、自宅購入の全ての項目が「入力」シートで修正できます。 又、「入力」シートの「ローングループ」を使用する時も「メニュー」シートの自宅購入(208 行) 欄を使用しないで下さい。 正しく動作しません。

NO\_038 Q: 変動金利の適用方法及び金利変更間隔(年)と元金均等返済に関し教えて下さい。

- A1: 本ソフトは、変動金利(5 年・125%ルール適用)の新金利適用(自動適用は一回限り)後は利息返済 を優先します。5 年ルール期間内で返済できない額は後年で返済または元金に組み込みますが、未 返済分はローン返済代に支出計上します。急激な金利変化には対応できない場合があります。 本ソフトは変動金利の2回目変更は初年度+6年目(含む)以降に、3回目は1回目+8年目(含む)以 降に対応します。 また1回目変更で繰上返済していない場合は 2 回目での返済は自動対応しま せん。2回目で返済が無い場合も3回目の返済に自動対応しません。
- A2: 本ソフトは、元金均等返済を入力シートの変更の金利タイプで選択できます。

【注意】2023 年版までにおいて: 元金均等返済の一括返済において、元金残高が加算されてい ません。このためキャッシュ上のローン残高(返済年)の額を入力シートの支出欄の支出関連に入 力して下さい。 この時「その他支出」に変動率が適用されている場合は、逆計算をしてその分を 減らしてください。逆計算は係数シートの原価係数を使用することをお勧めします。

- NO\_039 Q: 住宅借入金等特別控除(以下、ローン控除 (ローン減税) とする)適用の基準金利の設定、 適用の外し方、優良住宅の選択などを説明下さい。 又 2022 年からの住宅ローン控除(4 種類に拡 張)の見直し、及び 2020 年からの住宅ローン控除(11 年~13 年)の追加方法に関し説明下さい。
	- A: ローン控除の基準金利の設定は「入力」シートの右下の「ローン控除」(クリックしますと住宅借 入金等特別控除と表示します)にローン控除を開始する%を入れます。カラム「U48」です。 ローン控除では優良住宅を選択できる年度があります。「入力」シートの右欄の「種類」(クリッ クしますと種類と表示します)に「1」と入力すると優良住宅を選択します。

2022 年からの「ローン控除」が 4 種類の住宅基準と新築・中古住宅に分かれ複雑化しました。 新築住宅(認定住宅、ZEH 水準超エネ住宅、省エネ基準適合住宅、その他)と中古住宅に区分け されます。「入力」シートの右欄の「種類」(カラム U50)で選択ができます。

【注意】「両人」(カラム V50)を選んだ場合は、本人一人でローン控除全額に対応できない場合 に夫婦二人の収入でローン控除に対応します。 尚、2023 年版までは本人の給料が多く一人で

ローン控除全額に対応できる場合に「両人」を選んでも、二人分のローン控除の対応を行いませ ん。 「FPキャプテン:2023 年版の更新箇所などの説明」に図解入りで説明していますので、 ご参照ください。 [https://webstage21.com/cf/fpcaptain\\_newfunctions\\_2023edition.pdf](https://webstage21.com/cf/fpcaptain_newfunctions_2023edition.pdf) 

2020 版以降では、入力のメンテ費の下の行に自宅住宅額欄(L48)に住宅購入額を入力されますと 2019 年~2022 年の住宅ローン控除(11 年~13 年)を自動計算します。 購入額の入力は控除額を 限度として下さい。2019 年 1 月~9 月の間に住宅を購入した場合は「0」もしくは削除して下さ い。

通常住宅ローンを借りるときは 10 年以上と長いので現在ローンの期間に関係無しに「ローン控 除」の適用を行っています。 この為「ローン控除」を外すのは下記の方法で行って下さい。 「入力」シートの右下の「両人」(クリックしますと控除実施と表示します)を「0」にすればロ ーン控除をしません。カラム「V50」です。

「入力」シートの下段の「その他のローン」(カラム「E53~J53」)に入れた第2のローンに対し てローン控除を実施する場合は、入力シートの右下の「第二適用」(クリックしますと「第二ロ ーンにローン控除適用」と表示します)に「1」と入れてください。

尚、ローン控除はローングループ『1』の時に適用されます。(次項参照のこと)

NO\_040 Q: 【応用編・上級】ローングループの使い方を教えてください

A: 図解 ⇒ [https://webstage21.com/cf/FPcaptain\\_infor\\_2022.html](https://webstage21.com/cf/FPcaptain_infor_2022.html) (右側の図解をクリック) ローングループは、ローンの数を追加するときに使用します。 通常はローングループ『1』を 使用していますが、ローングループ『2』~『4』の追加が可能です。 パスワードが必要です ので予めお尋ねください。 追加する場合は、入力シートの『変更』の C 列下部にある小さい ボタン(小文字で NEXT と表示)を押して下さい。 まずローングループ『2』が表示されますので、『現状』と『変更』のローンをご入力下さい。 一度この小さいボタンを押しますと『現状』から『変更』への自動コピーなどを行いません。

全てのローンをキャッシュフローに反映させるには、この小さいボタンを何度か押して、「ロー ングループ『1』を入力中」を表示させてください。 ローングループ『2』~『4』の時は途 中経過を反映していますので、ローンの全額をキャッシュフロー・図などに反映しません。 ローン減税(自宅建物額のローン減税を含めて)、すまい給付金、自宅修繕費用及び家賃の最終 支払い年はローングループ『1』の自宅購入ローンの情報を適用します。 2022 年版以降の自 宅購入ローンにつきましては、ローングループ毎に『物件価格』、『諸費用』と『メンテ費』を加 算します。 (なお、2021 年までの版の自宅購入ローンは、ローングループ毎に『物件価格』 と『メンテ費』を加算しません。)

ローングループ3の時に『1 ⇒ 4』(G44 又は G104)を押しますとローングループ1を4にコ ピーします。(現状と変更は別々の適用です。) ご使用後は『next』ボタンを何度か押してロー ングループを一周させて下さい。 (必ず、家賃の最終支払い年(L28 & L88)をご確認)

●【重要】最後に、何も変更しない状況でローングループを一周することが必要です。

●【重要】家賃の最終支払い年(L28 & L88)をご確認下さい。(消去されている場合があります。) その他ローンでは、年版に関係無く、物件価格はローングループ『1』の時だけ入力可能です。 ●【重要】「ローングループ」を使用する時は「メニュー」シートの自宅購入(208 行)欄を使用 しないで下さい。正しく動作しません。「メニュー」に記入されているときは消去願います。

NO\_041 Q: 変動金利で2個以上のローンを計算出来ますか?

- A: 変動金利で2個以上のローンを計算するのは、該当セミナーに参加されて方を対象にしています。 本ソフトのローンでローングループ『2』~『4』を表示している場合には、ローンの全額をキャ ッシュフロー・図などに反映しません。キャッシュフロー・図などを確認する時は必ずローングル ープ『1』が表示されている状況でご確認下さい。 なお、ローングループが表示されていない場 合はキャッシュフロー・図などに全額を反映しています。(前項参照のこと)
- NO\_042 Q: メニュー・シートで入力した自宅購入額の『1%』が自動的にメンテ費(住居費)として支 出計上されています。 入力シートのメンテ費(L47)を変えても、キャッシュ上の住居費が変わ りません。住居費を変える方法を教えてください。
	- A: メニュー・シートで入力した物件価格の 1%を『メンテ費』にしています。
		- メニュー・シートで物件価格を記述した場合、その『1%』をメンテ費(住居費)とします。 こ のメンテ費を入力シートのメンテ費(L47)で修正した場合、そのままでは変更しません。 この 場合、入力シート(変更)の C104 でローングループを一周しますと入力した値に変更します。 (ロ ーングループ"1⇒2"、"2⇒3"、"3⇒4"、"4⇒1"と4回ここを押します)
		- **簡便な方法としては、入力シートのその他ローンのメンテ費 (L53) に差額 ("- "(マイナス)** も入ります)を入れて調整して戴ければキャッシュフローに反映します。

NO 043 Q: 入力が年単位ですが、年のどの時期として計算するのですか?

- A: 本ソフトは年間の収入、支出のそれぞれの合計額で計算します。例えば退職金のように年内一回 の収入であってもその年の収入として計算します。 ただし、銀行ローンや個人年金の積立開始は その年の年始として計算します。 本ソフトの積立金などの計算は開始年と終了年を含みます。 本ソフトの銀行ローンの繰上返済は前年に返済したとして計算します。 これ以外の詳細は本ソフ ト上に明記されている方法に従います。
- NO\_044 Q: 教育費、学校教育費無償化、教育費の補助、高校無償化、幼児教育無償化 などに関して の取り組みを教えて下さい。
	- A: 本ソフトでは、教育費、学校教育費無償化、教育費の補助、高校無償化、幼児教育無償化 など を自動的に取り込むよう設計しています。この支援金はそれぞれの年代に応じて発生するもので あり、支給額が各地方で異なる(地方独自の支援金が加算される)場合がありますので次の方法で 適用をお願いしています。 「入力」シートの右下の「学費修正費」に年収に応じた「支援金額」 が「マイナス」で自動的に入ります。 実際の場合は課税所得または地方税を使用して計算します

ので実際の額とずれが発生する場合があります。 特に夫婦共働きの場合、「支援金額」が実際の 額より多く入る場合がありますので、「学費修正費」を調整して下さい。 この時は入力シートの カラム『AD43~AD47』で収入を調節するか、または実際の「支援金額」を「学費修正費」にマ イナスでご入力ください。本ソフトの初期値は『新たな給付奨学金制度:大学・短期大学・専修学 校など(日本学生支援機構)』を自動適用しますが、学力基準が満たない場合などは入力シートの カラム『AD10』で修正して下さい。 なお、本ソフトの計算に使用している援助額は『2020 年版の新規機能説明』の図解で説明していますのでそちらも併せてご確認下さい。 なお、首都圏 増加率を使用しているときの「学費修正費」に関してはその項をご参照ください。

[https://chicappa-webstage.ssl-lolipop.jp/cf/fpcaptain\\_newfunctions\\_2020edition.html](https://chicappa-webstage.ssl-lolipop.jp/cf/fpcaptain_newfunctions_2020edition.html) 

- NO\_045 Q: 『資産・保険』欄の積立前年残高 (D21 など) は基準年末の金融資産残高 (E25) に含まる のでしょうか?
	- A: 基準年末の金融資産残高(E25)に積立前年残高(D21 など)を含ませないで下さい。 『保険・年金 1』~『保険・年金 3』までの積立は、積立終了時に返還されます。(受給が年金の場 合は毎年に分けて返還されます。) すなわち、金融資産残高(E25)に積立前年残高(D21 など) の額を入れますと二重に受け取ったことになります。 例えば、積立開始年が 2010 年(又は年齢)など分かっている場合は、『積立・前年残高』(D21) を 使用しないで『積立開始年』(E21)を使用するだけで結構です。 この場合も積立貯蓄の残高を金 融資産残高(E25)に含ませないでください。

NO\_046 Q:子供の数、資産運用回数、銀行ローンの利率変更回数などは数に制限がありますか?

A: 本ソフトの子供の人数、資産運用件数、銀行ローンの利率変更回数および繰上返済回数、金融資 産利率変更回数など、全ての項目は入力する数に限度があります。限度の数は実際のソフトの入力 可能範囲までです。

# NO\_047 Q:税込年収以外は可処分所得での計算ですか?

- A: 入力シート(タブ)上の「副収入#1」「副収入#2」、「資産・保険」の項の「保険・年金1」~「保険・ 年金3」および「その他年金(可処分所得)」は可処分所得の入力対応ですので、所得税・地方税な どをキャッシュフローに反映しません。 よって、年額および受取利率などでご調整ください。 可処分所得 = 年収 ― (社会保険料 + 所得税 + 住民税 + 必要経費)
- NO\_048 Q: 「副収入#1」「副収入#2」、「支出」の詳細項目の開始年と終了年は、年始ですか、それとも 年末ですか?
	- A: 本ソフトの入力シート(タブ)上の「副収入#1」「副収入#2」、「支出」の詳細項目の開始年は年始で す。 また、終了は年末です。 「副収入#1」は本人に帰属する収入で、必要保障額を計算する 時に収入に含みません。 「副収入#2」は本人および配偶者の収入になりますので、必要保障額 を計算する時、相続後の配偶者の収入として計算します。
- NO\_049 Q: 変動率はどの様に記述するのですか? また、支出の変動率を一括適用する方法はありま すか? (支出変動率を一気に適用)
	- A: 支出の変動率は終身適用になります。変動率は今後の景気上昇などを予測して記述します。 分からない場合はゼロを入れてください。支出に適用する場合は収入側も考慮して下さい。 支出の変動率の一括適用方法は次になります。 (使途不明金を除く) 教育欄の『変動率』の文字をクリックしますと、『教育』の変動率(0 以上)を支出4か所(『保険 料』『変動率』『その他支出』『基本生活費』)のうちの『0』の箇所にコピーします。『FPキャプテ ン:2020年版の機能図解』(下記 URL)にも記述されておりますのでご参照ください。 [https://chicappa-webstage.ssl-lolipop.jp/cf/fpcaptain\\_newfunctions\\_2020edition.html](https://chicappa-webstage.ssl-lolipop.jp/cf/fpcaptain_newfunctions_2020edition.html)  注:過去の物価上昇などを参考にして、平均『変動率』を求める場合は、幾何平均(相乗平均)を 用います。単なる算術平均では正しくありません。

NO\_050 Q: 遺族年金の計算方法をお知らせください

ました。

A: 本ソフトの遺族年金は、将来の対応年で亡くなった時のその年の遺族年金を反映しています。 2024 年版より、次の拡張を行っています。 ①本人が女性の場合の対応。 ②必要保証額の計算と連動して、本人が今年死亡した場合も追加し

NO\_051 Q: 必要保障額の計算方法と設定の仕方をお知らせ下さい。 みちゅう レッス保証額

A: 本ソフトの必要保障額は、基準年の翌年から余命までの期間に対応する必要額を近似式で概算計 算して参考として表示しています。 なお、生活費・家賃・保険は、相続発生年から適切に減額し ていますので、あくまでも参考額です。基本生活費の減額率の初期設定値は『70%』ですが、『入 力』シート(タブ)で調節できます。また、死亡保証金と弔慰金は反映しておりませんので、生命 保険金を考える場合は考慮願います。住宅ローンは『団信』に入っているとし、相続発生年の前年 までを反映します。

必要保障額の計算に関し、前々項の「副収入#1」と「副収入#2」の説明を参考にして下さい。 配偶者が既に厚生年金+基礎年金を受給している場合において、主人が死亡して遺族厚生年金が支 給された時の併給調整は考慮されていません。

計算に使用する各項目の割合は"S29"~"AB31" [S89~AB91] に記載されています。下記 A3 参照

- A1: 二通りの死亡保険金の計算方法を用意しています。(カラム"AB30 [AB90]"で切替ます) 0 = 本人が今年死亡した場合で将来の必要保障額を計算 現在こちらが初期設定 [予備費 + 今後の遺族の支出合計(基本生活費等の支出累計) ] - 今後の遺族の収入合計 (遺族年金等を含む収入累計) - 死亡後の前年の金融資産残高
	- 1 = 本人が将来の対応年に死亡した場合

 [予備費 + 今後の遺族の支出合計(基本生活費等の支出累計) ] - 今後の遺族の収入合計 (遺族年金等を含む収入累計) - 本人生前時の前年の金融資産残高

A2: 本人が今年死亡した場合の自宅の取り扱いフラグを用意しています。 (カラム"AA30 [AA90]"で切替ます)

0 = 自宅購入後に本人が死亡し、団信などでローン負担が亡くなる場合を想定

1 = 自宅購入前に本人が死亡し、借家住まいを継続する場合を想定

- A3: 年末金融資産残高が赤字になる時の負債額を予備費に補填するか否かの選択。赤字を修正 してから必要保障額を計算するのが本筋です。入力のAD29[AD89] (2025年版以降から対応) 0 = 年末金融資産残高が赤字になる時の赤字額を予備費に補填(加算)する (2024 年版まで)
	- 1 = 年末金融資産残高が赤字になる時の赤字額を予備費に補填(加算)しない

A4: 必要保障額に適用する各支出の適用率を変えられます。(適用率の場所の行列を表示)

●本人死亡後の『生活費適用率』 入力の S30 [S90] 初期設定値『70』% ●本人死亡後の『教育費適用率』 入力の U30 [U90] 初期設定値『100』% ●本人死亡後の『予備費への加算率』 入力の X30 [X90] ―― 初期設定値『300』% ●本人死亡後の『住居費適用率』 入力の U29 [U89] 初期設定値『100』% ●本人死亡後の『保険料適用率』 入力の X29 [X89] 初期設定値『100』% ●本人死亡後の『車関連適用率』 入力の AA29 [AA89] 初期設定値『100』% ●本人死亡後の『団信適用率』 入力の AA31 [AA91] 初期設定値『100』%

NO\_052 Q: 金融資産の運用方法の計算をお知らせ下さい。

A: 本ソフトの金融資産の運用方法の計算は次のようになります。初年度の割合に応じて、毎年の複 利利率で計算します。 このため 2 年目以降は利息の高い資産の割合が増加します。 金利を変更した年から、その年の分配率で新規金利を使用して計算を開始します。 各年末の年間収支はその年に使用する上記の割合で加重平均した利率で計算します。 マイナスの場合も同じ割合で計算します。 注:過去の金融利回りなどを参考にして、平均『利回 り』を求める場合は、幾何平均(相乗平均)を用います。単なる算術平均では正しくありません。

# NO\_053 Q: 自営業の場合の入力方法をお知らせ下さい。

A: FPキャプテンは原則「59 歳までの給与所得者」を対象としています。

「59 歳迄の自営業」の場合は次の修正を行ってください。

- 「入力」シート左上の「基準年・税込年収(万円) 」欄に確定申告書 B の収入金額を入れます。
- 「入力」シート左上の「任意:基準年可処分所得」欄に次の計算で求めた可処分所得を入れます。 可処分所得 = [収入金額(税込収入) ⑦~⑦ ] - [必要経費\*] - [社会保険料控除 ⑫ ]
	- [所得税と復興税の申告納税額 ㊺ ] [住民税\*]
	- \* 注1:必要経費には減価償却費と青色控除特別控除額 51 を含まない。 減価償却費は確定申告書 B を作成する元の青色・白色申告書を参照の事。
	- \* 注2:住民税概算 = [課税される所得金額 ㉝ ] x 0.1 + 5000 円
		- 尚、⑫などの数字は平成 29 年分確定申告書の記載番号です。

「入力」シート上部の「退職金率:額」欄を「0」を入れます。

「入力」シート右上の「公的年金受取額」に適切な額、不明な場合は「78」を入れます。 小規模企業共済を使用する場合は、「入力」シート中部の「資産・保険」をご使用下さい。 尚、60 歳以上の自営業の方は、上記計算の可処分所得を「入力」シートの「副収入」に入力して 下さい。 また 「公的年金受取額」に適切な額にも適切な年金額を入力願います。

- NO\_054 Q:現在本人が無職の場合はどの様にしますか? また、本人は勤務していますが、配偶者が 今後働き始める場合はどのようにしますか?
	- A: FPキャプテンは原則「給与所得者(年収 240 万円以上)」(現在又は将来)を対象としています。 近い将来「給与所得者」になる場合は、次の方法で入力します。

「メニュー」シートの「質問票」に、基準年の年齢など仕事以外の全ての情報を入れます。(ご家 族の情報も入れます。) 現在、働いていなくても予想する仕事内容を入力します。 基準年に換 算した時の予想年収が分かれば入れます。 下の「上記ご回答をグラフに表示」黄ボタンを押しま す。 次に、「入力」シート右側にあります「本人:今回仕事開始年」(カラム"Q21")に仕事を開 始する予想年齢を入れます。 これらをキャッシュフローに反映します。

現在無職の配偶者が将来仕事を開始する場合は次の方法で入力します。 配偶者が現在から働いて いると仮定して「メニュー」又は「入力」に配偶者の仕事を入れます。 働き始める歳を「入力」 シート右側の「配偶者:今回仕事開始年」に入れます。 (一度だけの仕事で、転職を想定してい ません)

FPキャプテンは、比例配分の計算式で概算値を使用していますので、時々配偶者が無職の期間の 本人の可処分所得に若干ずれが生じる場合があります。(1万円~2万円くらいのずれです)大勢 には影響しません。

なお、キャッシュとキャッシュ 2 でキャッシュフローの比較をした場合、この無職の期間の差が 気になる場合は「入力」右下の「本人・人的控除」欄の上から 3 番目(昇給最終年の人的控除額) の配偶者側 (右側)に「48 (又は 38)」(万円)と入れますと同じになる場合があります。この値は 通常「-1」(自動計算)を使用します。

# NO\_055 Q: 通常の大学生(内定者)、奨学金をもらっている大学生(内定者)の対応方法はありますか?

A: FPキャプテンは原則、「給与所得者(年収 240 万円以上)」を対象としています。

就職内定者につきましては次の方法で将来を大まかに予測できます。

「メニュー」シートの Q&A の『現在独身ですが、将来の結婚後のキャッシュフロー予測ができま すか?』を参照して出来るだけ多くの情報を入れます。 基本生活費は「統計値」を使用しますの で何も入れません。(ブランクにします。) 仕事欄に関しては、内定職種を選択します。 全ての 関連内容が入力できましたら、下の「上記ご回答をグラフに表示」黄ボタンを押します。 その後次の方法をご活用ください。

「入力」シート右側にあります「本人:今回仕事開始年」(カラム"Q21")に仕事を開始する年齢 を入れます。 次に、「入力」シートの支出関連欄に学費(キャッシュフローの一番下にある純然 な学費のみ)から奨学金を引いた額を入れます。 アルバイト代および親からの仕送りは副収入に 入れます。大学生の時の収支が合わないときは支出関連欄の学費で調整してください。

勤務後の奨学金の返還は、支出関連欄に勤務一年後から決められた額と期間を入れます。 今年を基準年として入力する場合は、入力欄の上部(カラム"H7")で調整します。 「1」と入 れれば 1 年後になります。 なお、内定者でない方のご使用は好ましくありません。

NO\_056 Q: 家賃の項目の使い方を教えて下さい。 (I28~L28) (I88~L88 も同様です)

A: 入力の『I28~K28』は"借家の家賃専用"です。自宅を購入した場合はその年からは対応しません。 よって自宅を購入すると、その年齢が『L28』に入ります。 この場合『L28』に入った年齢以降 の住居費はメンテ費を使用し、『I28~K28』の"借家の家賃専用"の項目を使用しません。 自分の家の『メンテ費用(固定資産税・会入費など)』が必要な場合は『L47』に入れます。 尚 2020 年版以降では、「メニュー」シートの「結婚予定」を押しますと結婚前と結婚後の家賃が 入ります。

NO\_057 Q: 配偶者の収入が 100 万円超過で 240 万円以下の場合の入力方法を教えてください。

A: 「入力」シートの「配偶者所得」の「%60 歳 (R16)」を「100%」にして下さい。60 歳以上の収 入は「100%」未満の値には対応いたしません。

NO\_058 Q: パート収入ですが、退職金と厚生年金が計算されています。ゼロに修正できますか?

A: 「メニュー」シートの「質問票」に、結婚する予想年齢、結婚時の配偶者の年齢、予想する仕事 本人の場合は「入力」シート上部の「退職金率:額」欄を「0」を入れます。

 及び「入力」シート右上の「公的年金受取額」に適切な額、不明な場合は「78」を入れます。 配偶者の場合は「入力」シート右上部の「退職金率:額」欄を「0」を入れます。

及び「入力」シート右上の「公的年金受取額」に適切な額、不明な場合は「78」を入れます。

- NO\_059 Q: 次の場合どのようにしたらよいですか? 40 才の娘と 67 才の母の二人暮らしでお二人と も 69 歳まで働き 70 歳から年金を受給する場合どのようにしたらよいですか? 尚、娘は 60 歳で 85%の収入になり、65 歳の収入は同じです。 また、娘は 60 歳に退職金を受領し、65 歳から基 礎年金だけを受給し、70 歳から基礎年金と比例報酬部分を追加する予定です。
	- A: 『入力』シート本人を娘にし、子(母)の欄に母親の年齢を入れます。 FPキャプテンは基礎 年金と比例報酬を同年齢で対応していますが、次の方法で分離が可能です。(上級者向きです) 退職年齢を『入力』シート右側「退職・掛金終了(歳)」欄に 69(歳)と入れます。 退職金は今まで 通り 60 歳で受領しますので「取得年齢」欄は 60(歳)のままです。 年金開始を『入力』シート右 側「年金開始年齢」欄に 70(歳)と入れます。⇒パスワードはお尋ねください。

60 歳時率:『入力』シート左側の「60 歳時率」欄に 85(%)と入れます。

65 歳時率:『入力』シートの「65 歳時率(注)」欄に 100(%)と入れ、『キャッシュ』シートの「税込 予測」見て、基礎年金を加算した合計額を「率(%)」に換算し、その「率(%)」を「65 歳時率(注)」 に入れます。基礎年金 + 比例報酬分(70 歳からの年金額)の合計額を『入力』シートの「公的年 金受取額」欄に入れます。

母の給料と年金をそれぞれ『入力』シート左側「副収入 #1」と「副収入 #1」に、本人(娘さん) の年齢で入れます。

- NO\_060 Q: 学資保険 (郵便局の簡易保険)の入力方法に関しお尋ねします。満期は 18 才 (160 万円) で、その前に 12 才の時(一割 20 万円)と 15 才の時に(一割 20 万円ずつ受け取る【総額 200 万円】 の入力方法を教えてもらえませんか? なお、子ども 2 人ですが、資産保険の枠が 3 つしかありま せん。
	- A: FPキャプテンを作成した時に、学資保険を途中で一部解約することを考慮していませんでした。 よって、お子様が 12 歳と 15 歳の時に副収入 20 万円ずつ入金するようにして下さい。 また、途中で一部解約しますので最終年に一括でもらう額を、積み立て利息をマイナスにして調整 してください。毎年 11 万円貯めた場合に利率「0.1%」で 18 年後に 200 万円になります。18 年後 の保険金を 160 万円にするため、利息「-2.5%」に変更してください。
- NO\_061 Q: 児童手当に関し質問させてください。 お客様が大学の教員ですが、源泉徴収票の本人の 税込み年収が所得限度額以下(ギリギリ)でありますが、児童手当ももらえていません。 FPキ ャプテンでは児童手当が計上されています。 どのように対応したらよろしいですか?
	- A: 奥様に扶養家族以上の収入がありますと、限度額ギリギリの所では変わる場合があります。 ま た、給料以外に講演、執筆などの何かの収入がある場合も同様です。 このような場合を想定し、 「入力」シートの右下に「児童手当用の収入調整」欄を設けていますので、ここに「+ or -」の数 字(万円)を入れて調整してください。
- NO\_062 Q: 最近のお客様では「収入保障保険」に入っている方も多いです。「収入保障保険」に対する 入力の仕方を教えて下さい。
	- A: FPキャプテンでは「収入保障保険」を『生命保険/収入保障保険』欄に入力します。 『変動 率・額』欄に将来の減少率(又は減少額)を入力します。「図」シートの『必要保障額』にチャート がでますので、ご参照して下さい。 「1」と「-1」の間は率で、それ以外は額の計算です。

NO\_063 Q: 簡単・収入・支出(通常使用しません)の各シート(タブ)と入力シートの関連を教えて下さい。

A: 本ソフトの計算は入力シート(タブ)に記載された内容で実施します。 本ソフトでは「メニュー」 シートの矢印を押すことにより、対応する簡単・収入・支出の各シート(タブ)に入ります。現在簡 単・収入・支出の各シート(通常使用しません)の初期値は非表示になっています。 これらのシー トの現状(例 1)に入力・修正・削除した値を入力シート(タブ)の現行(例 1)に自動コピーして計算に 反映します。 しかし、本ソフトの入力シート(タブ)上で一度入力・修正・削除した項目は、それ 以降に簡単・収入・支出の各シート(タブ)で新たに入力・修正・削除しても計算に反映しませんの で、入力シート(タブ)をご使用ください。 メニュー・シート(タブ)の質問票の入力を反映します と、今まで記入された内容の上に上書きしますので、それ以前の内容は消去されます。

NO 064 Q: 入力シートの変更(例 2)は、入力シートの現状(例 1)をコピーしますか?

A: 原則的に入力シートの現状(例1)をコピーします。 しかし、次の QA の項目(住宅購入及び家 賃などに関する項目)の場合は変更(例 2)にコピー出来ませんのでご注意ください。 また、想 定通りコピーしないこともありますので、入力シートの変更(例2)の黄色のセルは正しい値か、

ご確認下さい。 注:住居の中の『金利利率変更のなかの新期間(カラム E110, G110, I110) 』は コピーしていません。 またローングループを使用し始めるとコピーしません。

- NO\_065 Q:比較グラフを作成するための『住宅購入時の変更』に対する注意点はありますか? 現状は 借家で、変更に於いて、借家から自宅を購入した時の注意点などがありますか?
	- A: 現状(例1)を変更(例 2)に自動コピーしていない箇所は、『金利利率変更のなかの新期間(カラ ム E110, G110, I110) 』です。 新期間は必ず『変更』で手入力をお願いします。 次に、『現状』は借家住まいで『変更』で自宅購入する場合、『諸費用 (K107)』『メンテナンス費

用 (L107)』『家賃の最終支払年 (L88)』が 2021 年版から自動コピーされます。

NO\_066 Q: 本人が 60 歳以上で現役(例えば 66 歳)、年金と給与収入がある場合の入力方法を教えて ください。

# A: 次の方法で対応可能です。

- 『メニュー・シート』を使用して必要項目を入れます。職業は産業全体でも結構です。
- 『D191』の『将来の仕事』を押して退職年齢(例えば 70 歳)を入れます。

『上記回答をグラフに表示』を押して、まずグラフを作成します。

『入力・シート』を開き、基準年税込収入(E11)に税込金額(年金+給料)を入れ、可処分所得 (E12)に手計算した額を入れます。 65 歳時率(H15)を 100%又は適切な値にします。 注:可処分所得 = [年収] - [所得税 + 住民税 + 社会保険料 (厚生年金 + 健康保険料 など) ]

次に公的年金受取額(Q18)に退職後の税込み受給額を入れます。

# NO\_067 Q: 『基準年末残』と『前々年末残』の入れ方を教えてください。

A:『基準年末残』は全ての金融資産の基準年末における時価評価額です。 預貯金・株式・債権・投 資信託・外貨商品など全ての金融資産です。(動産・不動産などを含みません) なお、NISA、iDeC0、 マッチング拠出年金、積立投資など『入力』シートの別カラムで記入する項目を含みません。

『前々年末残』は『使途不明金』を自動計算する目的として使用しますので、原則預貯金のみの方 を対象とします。 『前々年末残高』を使用しない場合は、「削除」または「0.00001」とご記入 下さい。 キャピタル・ゲイン(ロス)(株式の売却など)とインカム・ゲイン(配当金、分配金 など)などの運用損益がある場合は、次の方法で使用可能です。

『前々年末残』には全ての金融資産の前々年末における時価評価額を記述します。 インカム・ゲ インは『入力』シートの『一時的収入』に記述します。 キャピタル・ゲイン (ロス)は『前々年 末残』に記載した金融資産で『基準年末残』まで継続保持し、両時期の評価額の比較で発生した運 用損益の額を『入力』シートの『一時的収入』に記述します。 損金はマイナス記述です。 なお、『基準年末残』と同様に『前々年末残』には NISA、iDeC0、マッチング拠出年金、積立投 資など『入力』シートの別カラムで記入する項目を含みません。 [図解](https://chicappa-webstage.ssl-lolipop.jp/cf/unknown_use.pdf)

NO\_068 Q:首都圏増加率の使い方を教えて下さい。

A: 首都圏増加率の対象は東京都と神奈川県です。 支出関連で統計値を使用する時にご使用下さ い。 首都圏増加率を使用しますと、教育関連の学費修正費にも同じ割合で適用します。 学費修 正費に入力した額に対し首都圏増加率が加算されます。 この加算が好ましくない場合には、予め 学費修正費を首都圏増加率で割った値を入力願います。

なお、2025 年版からは首都圏増加率を適用"する"又は"しない"を選択ができるようにしています。

NO\_069 Q:余命:収入欄の使い方を教えて下さい。

A: 収入に余命を反映するか、しないかのフラグです。

0: 余命に収入を反映しない 1: 余命に収入(全額)を反映

本人の場合は余命以後に遺族年金を反映可能です。(夫婦の年の差 15 歳迄対応)

-1 : 遺族年金を自動計算します。(夫婦の年の差 15 歳迄対応)⇒2023 年版以降に対応

0.xx: 本人の場合:遺族年金の割合を記入します。(0~1の間の小数を使います)

遺族年金の割合の計算方法は以下になります。(夫婦の年の差 15 歳迄対応)

通常、配偶者が 65 歳以上になっていますので、次の①又は②の多い方と③を比較

①本人の老齢厚生年金 × 3/4 × 2/3 + 配偶者の老齢厚生年金 × 1/2

- ②本人の老齢厚生年金 × 3/4
- ③配偶者の老齢厚生年金

④遺族厚生年金 =(①か②の多い方 )- ③ [ 尚、マイナスの場合は支給されません ] ⑤割合(0.xx) : ④遺族厚生年金 / ( 本人の老齢厚生年金 + 本人の老齢基礎年金 )

# 【比較チャートを作成するには】

# NO\_070 Q:比較チャートの入力方法を教えて下さい。

A: 2020 年版以降におきましては、本ソフトの入力シート(タブ)の左下の下向きオレンジ色矢印を押 します。 もし、現状(例 1)と変更(例 2)のそれぞれの総収支額が同額の場合は、比較作成用の変 更(例 2)シートが開きます。 総収支額が異なる場合は、『総収支』シート・タブが開きますので、 変更(例 2)の違い箇所をご確認下さい。 該当シートに対応する変更(例 2)項目に比較したい情報を 入力します。「図」、「ローン」及び「キャッシュ 2」を見ることで比較が現れます。 『FPキャ プテン:2020年版の機能図解』(下記 URL)にも記述されておりますのでご参照ください。 [https://chicappa-webstage.ssl-lolipop.jp/cf/fpcaptain\\_newfunctions\\_2020edition.html](https://chicappa-webstage.ssl-lolipop.jp/cf/fpcaptain_newfunctions_2020edition.html)  なお、2019 年版までは、現状(例 1)と変更(例 2)のそれぞれの総収支額の自動比較を行っておりま せん。 よって、比較チャートを作成する前に、「総収支」シート・タブを開き、総可処分所得の 現状と変更、及び総支出の現状と変更がそれぞれ同額になっているかをご確認ください。 同額で ない場合は比較チャートを作成する前に同額になるよう収入・支出などを修正願います。

# NO\_071 Q:比較チャートの入力方法で現状(例1)に入力した情報が、変更(例 2)の該当項目に反映しな い場合があります。 なぜですか?

A: 入力の項の Q&A『比較グラフを作成するための『住宅購入時の変更』に対する注意点はあります

か?』を参考にして下さい。 原則的には入力シート(タブ)で現状(例 1)に入力された項目は入力 シート(タブ)の変更(例 2)にコピーしますが、コピーされていない場合があります。 現状(例1) を変更(例2)に自動コピーしていない箇所は、『金利利率変更のなかの新期間(カラム E110, G110, I110) 』です。 この為、比較チャートを作成する前に『総収支』シート(タブ)を開いて、それぞ れの現状と変更が同じかを確認願います。 もし違う場合は、入力シート(タブ)の変更(例 2)で修 正して下さい。 またローングループを使用し始めるとコピーしません。

【資産・シート画面】

- NO\_072 Q: 「資産」の中の「相続時精算課税」や「贈与税」の下段にある「年次順に並び替え」「贈与 税表示」の意味がわかりません。
	- A: 贈与された年を適当に入力されても、「並び替え」を押してその後に「贈与税表示」を押して戴け れば、年次順に変更します。

NO\_073 Q: 「資産」の「不動産」などにある「変動率」には何を記入すれば良いですか?

A :不動産物件などの価格上昇(下降)率を記入します。記入無でも結構です。

NO\_074 Q: 「小規模宅地等の特例」の使用する割合を変更できますか?

A: 「小規模宅地等の特例」の割合を変更する場合は、不動産の項目を右スクロールし「小規模宅地 評価減申告割合面積(%)」で調整して下さい。 例えば、配偶者を含めて全員が小規模宅地等の特 例」に対応しない場合には「小規模宅地評価減申告割合面積(%)」を「0%」にして下さい。

【相続・シート画面】

- NO\_075 Q: 相続税の計算までできて便利ですが、入力したデータを相続税の申告書に利用できます か? また、本ソフトで、相続税の申告書は印刷できますか?
- A:入力したデータは、あくまでも相続税の概算を算出するためのものですので、申告書に応じたデー タにはなりません。相続申告は税理士・弁護士・公認会計士等にご相談ください。 上述の通り、本ソフトは、相続税額のシミュレーションをするためのもので、その結果を印刷する ことはできますが、申告書の印刷はできません。
- NO\_076 Q: 子が亡くなった場合の相続税の計算方法が分かりません。また、兄弟姉妹が亡くなった場 合の相続税の計算方法も教えて下さい。

A:孫の相続税の計算は、孫の平均値の概算になります。甥姪の計算も甥姪の平均値の概算になります。

NO\_077 Q: 小規模宅地等の特例適用者欄の使い方が分かりません。

A: 本ソフトは子供全員が小規模宅地等の特例適用者であるとして取り扱っています。(初期値は子供 全員が特例適用者 =「1」になっています。) もし特例適用者で無い子供がいる場合には、その 子供の部分に「0」を入れます。 なお、法定相続以外の場合に於いて、子供の中に「0」がある 場合は「納付すべき税金」に誤差を生じる場合があります。

「小規模宅地等の特例」の使用する割合を変更する場合は、資産シート(タブ)の不動産の項目を右 にスクロールし、「小規模宅地評価減申告割合面積(%)」で調整して下さい。 例えば、配偶者を 含めて全員が小規模宅地等の特例」に対応しない場合には 「小規模宅地評価減申告割合面積(%)」 を「0%」にして下さい。後半部分は、【資産・シート画面】の中にも重複説明しています。

NO\_078 Q: 相続税の金額はどれくらい正確ですか。

A:あくまでも概算です。相続税の金額は条件によって変わってきます。

- NO\_079 Q: 子供のいない夫婦だけの家族です。 親類には私の兄弟がいます。 この場合の相続額を 計算しますでしょうか?
	- A :相続シート(タブ)を開き、兄弟姉妹=1 (カラム K18)に『1』を入力します。 次に兄弟姉妹の年齢 を入れます。 法定相続での受取額と相続税を計算します。 なお、兄弟姉妹の場合は法定相続 のみの対応になります。

NO\_080 Q: 相続シートの受取総額のうち、配分率の計算に反映しない項目は何でしょうか?

A : 『生前贈与加算』および『死亡保険金』は、『配分率』の計算および『遺留分減殺請求対象』(注: 表示機能のある版に於いて)の表示には反映しませんが、『受取総額』には反映します。

NO\_081 Q: 相続シートの『相続時精算課税』制度を選択した場合は、配分率の計算に反映しますか?

A : 『相続時精算課税』制度を選択した場合は、『配分率』の計算、『受取総額』、『内訳の相続額(財産)』 および『遺留分減殺請求対象』(注:表示機能のある版に於いて)の表示に反映します。

NO 082 Q: 贈与税の納付前に相続が発生した場合、『納付すべき相続税』に反映しますか?

A : 『納付すべき相続税』は、贈与税を既に支払ったとして計算しています。

- NO\_083 Q: 相続発生 3 年以内に、夫婦の間で居住用の不動産またはそれを取得するための金銭で 1年間に2,110万円を超えて贈与した時に支払った贈与税を『納付すべき相続税』に反映しますか?
	- A : 生前に夫婦の間で居住用の不動産またはそれを取得するための金銭の贈与を行った場合で、資産シ ートの『贈与(本人贈与分)』の関係する欄および非課税額欄に 2,000 万円と記載した場合は『生 前贈与加算(除非課税分)』として、2,000 万円の非課税額を引いた額を反映しています。

# NO\_084 Q: 相続シートの配分率の適用方法を教えて下さい。

A : 『配分率』の適用方法は、生前贈与加算と死亡保険金以外の全ての相続財産のそれぞれの資産項目 を『配分率』に入力した比率で分配して計算します。 例えば、資産項目の一つである死亡退職 金だけの配分率を変えることは出来ません。 ただし、『受取総額』には生前贈与加算(課税分のみ) と死亡保険金(非課税分を含めた全額)を反映します。

NO\_085 Q: キャッシュフロー上の本人の持分を相続計算に反映する方法を教えてください。

A: ローンを共有している場合は『入力』の『両人(V50)』を『2』にします。『入力』の『本人持分割合 (AA31)』に本人の比率を入れます。『相続』の『金融資産持分割合(G64)』と『ローンの持分割合 (H64)』に自動的に数字が入りますが、実際に沿うように修正願います。『資産』の『不動産』の 『持分割合(H 列)』に登記簿の割合で入力願います。詳しくは次の URL を開き新機能4の図解をご 参照ください。 [https://chicappa-webstage.ssl-lolipop.jp/cf/FPcaptain\\_infor\\_2022.html](https://chicappa-webstage.ssl-lolipop.jp/cf/FPcaptain_infor_2022.html) 

NO\_086 Q: 贈与時に非課税になる額の入力方法を教えて下さい。

A: 贈与時に非課税になる額は、資産シートの贈与欄の右側にある非課税額にご記入ください。 (対応カラムをクリックするとコメントが出ます。)

贈与税の非課税制度が時限立法措置として追加施行される場合があります。この場合それぞれの 非課税額を資産シートの『贈与(本人贈与分)』非課税額欄にご記入ください。 例えば、2017 年 度~2023 (又は 2026)年度では、① 直系尊属から新規住宅取得等資金贈与、② 教育資金の一括贈 与、③ 結婚・子育て資金の一括贈与がこれに当たります。この場合贈与を受けた時期に対応する 正しい非課税額をご記入ください。FPキャプテンでは非課税額の検証を行っておりません。

● 教育資金の一括贈与の場合、受贈者が30歳になった時の残額には一般税率の贈与税が適用 されます。よって、実際に非課税で使用した額を「贈与財産額」欄と「非課税額」欄に同額をご 記入、残額を「贈与財産額」欄に記入し、「申告:贈与税額」に一般税率で手計算した額をご記入 ください。(2023 年 4 月 1 日以降に適用)

● 結婚・子育て資金は贈与者が死亡した場合、実際に非課税で使用した額に変更して「贈与財 産額」欄と「非課税額」欄に同額をご記入ください。これにより、残額を相続税として計算しま す。 また、受贈者が50歳になった時の残額には一般税率の贈与税が適用されます。よって、 実際に非課税で使用した額を「贈与財産額」欄と「非課税額」欄に同額をご記入、残額を「贈与 財産額」欄に記入し、「申告:贈与税額」に一般税率で手計算した額をご記入ください。(2023 年 4 月 1 日以降に適用)

● 配偶者に土地・建物で贈与した場合は、不動産欄に贈与後の本人の持ち分をご記入ください。

### NO\_087 Q: 相続シートの主な項目の計算方法を教えて下さい。(非表示も含めて下さい)

- A: ●相続財産 = 本来の相続財産 + みなし相続財産 負債合計 + 3 年以内の生前贈与加算額(小計) ●総相続額 = 相続財産 - 不動産控除額
	- ●(相続税計算:控除額) = みなし相続財産の控除額合計 + 控除額(通常:基礎控除額)
	- ●課税遺産総額 =(相続税計算:総相続額) (相続税計算:控除額) : 「相続税の総額の計算書⊖」
	- [ 配偶者税額軽減前\_相続税の総額 = 法定相続で分割した時の相続額合計(非表示) ]
	- ●(相続税計算:相続税の総額) = 「国税庁:相続税の申告書」の⑦相続税の総額
	- ●配偶者居住権\* = 建物の相続税評価額 建物の相続税評価額 x [ (耐用年数 経過年数 存続 年数) ÷ (耐用年数 - 経過年数) ] x 存続年数に応じた福利原価率
	- ●敷地利用権\* = 土地の相続税評価額 土地の相続税評価額 x 存続年数に応じた福利原価率 (\*出典:国税庁 No.4666 配偶者居住権等の評価)

【提案書・シート画面】

NO 088 Q: 1:タイトルおよび作成日の制限はありますか?

2:決められた形式で無く自由に作成出来ますか?

- A: 1:タイトルに「・・・に関する・・」とし、作成日をいれますと「始めに」の雛形に自動反映し ます。
	- 2: 自由作成エリアへの下向き矢印を押しますと自由作成エリアに飛びます。

NO\_089 Q: 提案書の作成を簡単にする方法はありますか? 入力方法に関して

A: 提案書は横方向の文字オーバーを防ぐために、行単位でセルが「結合」しています。 この為、入 力しにくい場合があります。 次に入力の方法を紹介いたしますのでご自分に合った方法をご使用 ください。

1:提案書に入力し修正しながら使用する方法

①提案書に入力をします。

②入力を修正する時は、その行を上部のリボン(コマンド入力部分)に移し、削除や追記を行います。 ③二行の間に一行を入れたいときは、下の行から最終行までを「コピー」し、一行下に「貼り付け」ま す。 元の行は以前と同じ内容が残りますので、ここに新規の文面を入れます。

④行を上に詰めるときは、詰める行から最終行を「コピー」し、詰める所に「貼り付け」ます。最終行 が以前と同じ内容で残りますので、削除するか修正してください。

⑤行自身を左のコマンドで削除しないで下さい。 見せない場合は「非表示」を選択してください。

2:提案書の後半を使用する方法

①提案書に入力する大事な項目を後半に作成します。

②提案書の前半部分に導入文や説明文を記述します。

③大事な項目を入れる行になりましたら、後半に作成した大事な項目を「コピー」し「貼り付け」 ます。

④「コピー」して不要になった行の内容を削除します。

⑤行自身を左のコマンドで削除しないで下さい。 見せない場合は「非表示」を選択してください。

# 3:「メモ帳」を使用する方法

①提案書を「メモ帳」で作成します。 横の長さは提案書の該当部分の文字数にします。

②「メモ帳」の文字を上から一行を「コピー」し、提案書の該当部分をクリックし、上部のリボン (コマンド入力部分)に「貼り付け」ます。この時末尾に「改行」が入る時は削除します。 注:末尾に「改行」がありますと提案書に文字が表示されませんのでご注意ください。 ③この方法で「コピー」と「貼り付け」を一行ずつ行い完成させます。

4: EXCEL を使用する場合 (EXCEL に慣れている方向け)

①ブランクの「EXCEL」の提案書列の対応列と同じ文字数で(例えば「列 H~S」)入力します。

②ブランクの「EXCEL」の各行の対応列のセル(例えば「列 H~S」)を結合します。(セルの書 式設定で行います) 一行ずつセル結合を行います。

③入力欄の前後に縦向きの太めの罫線を引きます。

④ブランクの「EXCEL」に記入した内容を全て選択して「コピー」し、提案書の該当部分一気に 「貼り付け」ます。

NO\_090 Q: 提案書の金融資産と入力の基準年末残高が違う場合はどうしたらよいですか?

- A: 提案書にあわせる場合には、右側の「左記の額を入力と収入の原状にコピー」の右向き赤矢印を押 します。
- NO\_091 Q: 提案書の金融資産グラフとバランスシートグラムの円グラフの表示方法を教えて下さい。
- A: 提案書の円グラフの表示が『項目名,額』と『番号,額』の場合があります。 番号の場合は上から表 の順番です。グラフをクリックして、『グラフツール⇒デザイン』で表示形式の変更が出来ます。 右側の『注意表示』の数字を『0』にすると注意書きが消去されます。 また、『表示切替』の星 ボタンを押しますと『額』だけを選択できます。 右側の『注意表示』の数字を『1』にし、『円グラフのラベル内容を表示する方法』の右側に『1』 を入れますと、下記の方法を表示します。 (表示内容)
	- 注意: 円グラフのラベル内容を表示する方法 ⇒ 右を『1』にします ①グラフを右クリック ②データの選択(E)を選ぶ ③出てきた画面の真中左側の追加(A)を押す ④下の OK を押す ⑤系列1を選択する ⑥右下の OK を押す

【図・キャッシュ・シート画面】

- NO\_092 Q: 収入・支出・年間収支グラフで「変更(例 2)税込」に変える場合はどうしますか? また、他のグラフを見る時はどうしますか?
	- A: グラフの右側の「グラフの選択」の下をクリックして適切なグラフを選択します。 グラフの右 側の赤矢印および右側の「グラフの選択」の下をクリックして適切なグラフを選択します。
- NO\_093 Q: 収入・支出・年間収支グラフで「税込年収」の「支出(税込)」と「可処分所得」の「支 出」の額が違います。 なぜですか?
	- A: 「税込年収」の「支出(税込)」には、「可処分所得」の「支出」に次の項目が加算されているた め違いが生じます。 ・税金(所得税・住民税) ・社会保険料など

NO\_094 Q: 2020 年版以降の「参考資料:年金受給時の金融資産残高のグラフ」はどの様な場合にあて

はまりますか? (人生 100 年時代)

- A: このグラフはあくまでも参考資料です。 収入は年金額を使用します。 支出は年金取得年齢の 前後 1 年の計 3 年間の突発的な支出と教育費を除いた毎年定期的に発生する『支出小計』と『使 途不明金』の合計で計算します。 (毎年発生する旅行・趣味などの支出を含めます。) この為、 年金取得年齢以上で突発的な費用や教育費が発生する場合に対応していません。 (例えば、教育 費、車の買替、リフォーム、毎年発生しない旅行・趣味などがある場合、これら支出に含めません。) よって支出が収入よりかなり少なくなる場合があります。図解は下記の URL からをご覧ください。 [https://chicappa-webstage.ssl-lolipop.jp/cf/fpcaptain\\_newfunctions\\_2020edition.html](https://chicappa-webstage.ssl-lolipop.jp/cf/fpcaptain_newfunctions_2020edition.html)
- NO\_095 Q: グラフの見方を図解しているファイルはありますか?
	- A: 下記 URL の『FP キャプテン購入者へ』を開き、枠内の右にある「セミナー資料」をクリックし て開き、「番外 2019 年 4 月 7 日 ライフプラン作成基礎講座」をご覧ください。 この説明図に 沿ってFPキャプテンを操作していただければグラフの見方や使い方が理解できます。 <https://webstage21.com/cfs/>
- NO\_096 Q: キャッシュ・シートの昨年の収入・支出・年間収支を少々修正できますか? また不要の行・列(カラム)を見せなくする方法はありますか?
	- A: 昨年の収入・支出・年間収支においてのみ少しの修正は可能です。 (パスワード:お尋ね下さい) 例えば、昨年の基本生活費、教育費、保険料、可処分所得、年間収支 などの数字を少々変更でき ますが、図や総収支などを変更いたしません。(昨年のみです)この点を注意してご使用下さい。 また、不要な行・列(カラム)を右クリックで非表示を選択すると見えなくなりスッキリします。

【家計簿・情報・シート画面】

NO\_097 Q: 家計簿シート画面の使い方を教えて下さい。

- A: 毎月家計簿を付けていて、また賞与の使い道が分かっている場合、家計簿からキャッシュフロー を作成できます。 最初の準備として、メニュー・シートを開き、次の基本情報を入力します。 家 族全員の年齢、仕事の内容(性別、企業規模、職種の選択)、将来の仕事の文字をクリックして、 退職年齢、将来転職などの入力を行い給料が変わる場合はその割合(%)及び金融資産(昨年末) を入れます。 下段の「上記ご回答をグラフに表示」を押しますと、グラフが表示されます。 次に、家計簿シートを開き、標準的な月の収支と賞与時の収支を入力します。 入力が終わりまし たら、転送実施欄の中にある該当する矢印を上から順次押します。 内容が入力シートに転送され ます。最後に下段の住宅ローン情報入力へキーインしますと、借入金が計算されます。 転送実施 の矢印を押しますと住宅ローンを反映いたします。 基準値(%)\* は各 FP の方々が統計値や経験 を元に予めセットして頂きますと、基準値に対する判定を表示します。 統計値:政府統計の総合窓口の「家計調査」トップページの「統計表一覧」→「1. 家計収支編」
	- の表の右側「詳細結果表」の「年」と、上部「~世帯」がクロスする「○」を選択→年を選択 注:基準値・手取額は次の方法で表示します。
	- ●収入または貯蓄関連は黒系または青系の文字で、支出関連は赤系または紫系の文字です。

●今年の年間貯蓄高は使用しません。メニューで昨年末残高を入れていない場合は入れます。 ●収入欄に於ける割合(%):手取額に対する割合を示す (月間とボーナスを別々に表示) ●支出に於ける(%)vs 可処分:可処分所得(月収+他収入-社会保険料-税金)に対する割合

(なお、可処分所得に年末調整欄を含んでいません)(月間とボーナスを別々に表示)

●手取り額の計算は次になります。

手取額:税込収入から赤(紫)字の社会保険料・税金などを引き、黒(紺)字の天引貯蓄と水色字の他 収入を加算

●図解は次の URL をご参照下さい。

<https://chicappa-webstage.ssl-lolipop.jp/cf/fpcaptain6.html>

### NO\_098 Q: 情報シート画面の使い方を教えて下さい。

A: お客様から入力情報を尋ねられた時、及びお客様に入力した情報をお伝えする時にご使用くださ い。 お客様にお渡しする場合は、右側の印刷マークをクリックすることにより印刷します。

【印刷の仕方について】

NO\_099 Q: 画面印刷の方法を教えて下さい。

A: 画面印刷が行えるシートはその右上に画面印刷用のボタンがありますのでここを押して下さい。

NO\_100 Q: 各シートのページレーアウトを変更して印刷する操作方法を教えて下さい。

- A:本ソフトはエクセル印刷設定に従いますので、詳しくはエクセル参考書をご参照下さい。 1:通常はシート(タブ)の右上に画面印刷用のボタンを押しますと初期設定の方法で印刷します。 2:キャッシュ・シート(タブ)がページに収まらない場合には、そのシートのページ設定の余白を 『狭い』にして下さい。 (ページレイアウト → 余白 で操作)
	- 3: キャッシュ・シートがページに収まらない場合、改ページプレビューを開き、実線または点線 のページ範囲を適切にドラッグして下さい。 (表示→改ページプレビューで操作) 4:上記で上手く対応できない場合はエクセル参考書をご参照下さい

【仕様に関して】

NO\_101 Q: 本ソフトをコピーして、ほかの人が利用することはできますか?

A: 本ソフトの使用は、登録性になっております。 登録された以外の方のご使用を固くお断りいた します。

NO\_102 Q: 本ソフトの名義変更は可能ですか?

- A: 本ソフトのライセンス使用者およびユーザー名の変更には名義変更料が必要です。本ソフトのラ イセンス使用者の名義変更料は更新料と同額です。
- NO 103 Q: 本ソフトの更新版ならびに修正版が出た場合は、どの様な取り扱いになりますか?

A: 本ソフトの更新版ならびに修正版をメール配布(またはホームページからのダウンロード)した場

合は、お客様の責任でデータの入替を行って下さい。

NO 104 Q: 私はパソコンの操作ができないので、私が購入して他の人に私のパソコンを操作してもら うことは可能ですか?

A: 可能です。

- NO\_105 Q : 私が本ソフトを購入して、自分の相続税の概算計算ができたので、友人の分も計算してあ げようと思います。
	- A: 本ソフトは、第3者への申告書作成等相続に関する直接助言に使用されると、税理士法に抵触す る事となりますので、ご注意ください。

NO\_106 Q: ウィンドウズ版タブレットで動作しますか?

A: 本ソフトは、容量が大きいため、使用許諾契約および利用規約に掲載されているパソコンをお使 いください。

【その他】

NO\_107 Q: FPキャプテンでどの様な図などが出るのかを知りたい。

- A:下記 URL の説明図 FP版に関しての下の『FP キャプテン紹介ビデオ』をクリックして下さい。 作 成可能な代表的なチャートを紹介しています。 <https://webstage21.com/cfk/#chart>
- NO\_108 Q: コメントが表示された時、コメントの下のカラムが読めません。

A:コメントをシートの空いている場所にドラッグで移します。

NO\_109 Q: バージョンの見方はどうしますか?

A: メニュー・シート(タブ)が開いた時に、その右上に表示されます。

NO\_110 Q: 記入したものを他の人に見られない様にしたいのですが、出来ますでしょうか?

A: 可能です。パスワードを設定する手順は以下の通りです。

「ファイル」(一番左端最上部)の中の「情報」の右側にある「ブックの保護」をクリックしてく ださい。「パスワードを使用して暗号化」をクリックし、パスワードを入力後、再入力してくださ い。これで他の人には見られません。

注:パスワードを忘れてしまうと回復できませんので、必ずパスワードを保管しておいて下さい。

NO 111 Q: 時々「カラム」の右上に赤い三角点 (E6) がありますが、これは何でしょうか?

A: 赤い三角点にカーソルを持っていくと"解説文及び注意書き"を表示します。

## NO 112 Q:年収条件がありますか?

A: 現役で本人の収入が年間 240 万円以上の給与所得者、または年金額が本人および配偶者ともそれ

ぞれ年間 60 万円以上の方を対象としております。 収入がこれ以下の場合は計算が正しく出ない ことがあります。 (自営業の場合は特殊な入れ方をしますのでその項をご確認下さい)

### NO 113 Q:基準年末の本人の年齢制限がありますか?

A: 基準年末の本人の年齢が 20 歳以上 59 歳以下であり、かつ配偶者がいる場合は基準年末の配偶者 の年齢が 59 歳以下の方を対象にしています。

## NO\_114 Q:本ソフトで収入を計算する方法を教えて下さい。

A: 本ソフトは可処分所得を基準値として昇給・税額・社会保険料等を概算で計算している為、多少 の誤差があります。 将来の推定値は近似式を採用しているので参考値として下さい。 なお、可処分所得は源泉徴収票から計算できます: 給与所得者の可処分所得 = 年収 ― (社会保 険料 + 所得税 + 住民税)

【サポート体制について】

# NO\_115 Q: FPキャプテン購入者間のメーリングリストはありますか?

A: "神奈川県ファイナンシャルプランナーズ協同組合"からFPキャプテンをご購入された場合、 次の双方向メーリングリストに登録しますのでご活用ください。 会員同士お互いに質問・回答な どが出来ます。 「mail\_kfpcaptain@googlegroups.com」

### NO\_116 Q: FPキャプテンが正常に導入できたかを確認する方法を教えて下さい。

A: 下記 URL の『FP キャプテン購入者へ』を開き、「動作確認手順書」をダウンロードしてその手順 書に沿って作業します。 マテリアルの記載通りに動作していない時はメールでお尋ね下さい。 <http://webstage21.com/cfs/>

## NO\_117 Q: FPキャプテンの無料更新版を入手する方法をお知らせ下さい。

A: 「無料更新版が利用できるようになりました」と連絡が入りましたら、下記 URL の『FP キャプ テン購入者へ』を開き、「更新版導入サイト」から更新版を入手していただけます。 尚、更新版は正規に購入された方で、その年度内の方がご利用できます。 <http://webstage21.com/cfs/fbm/>

## NO\_118 Q: 使用方法のセミナーはありますか?

A: セミナーは神奈川県ファイナンシャルプランナーズ協同組合(KFP)からの購入者に随時行ってい ます。 詳細は次の URL でご確認下さい。 http://www.fp-kanagawa.com/seminar/

## NO\_119 Q: 今までのセミナー資料を閲覧・印刷できますか?

A: 下記 URL の『FP キャプテン購入者へ』を開き「セミナー資料」をクリックしますと過去のセミナ 一資料の一部を閲覧できます。ここに記載の説明図に沿ってFPキャプテンを操作していただけれ ば使い方が理解できます。

<http://webstage21.com/cfs/>

- NO\_120 Q: 神奈川県ファイナンシャルプランナーズ協同組合(KFP)の使用方法のセミナーに出られな い方のための説明会はありますか?
	- A: 購入者はFPキャプテン・セミナーの Zoom 会議を使用して、受講することが出来ます。 セミ ナーをお聞きになる場合は少なくても一週間前までに、参加のご依頼をして下さい。 参加可能か 否かの返答を差し上げます。

また、今までのセミナー内容の内の一部をホームページで公開しておりますので、ご参照ください。

- NO\_121 Q:前項のセミナー以外に、製品の使い方やその他質問等がある場合、どのようにすれば良いで すか?
	- A: 本ソフトの使用方法のセミナーは逐次行います(前述)。 セミナー資料(前述)、動作確認手順書 (前述)および簡単作成例(前述)以外の本ソフトのサポートは別途料金(一項目1回につき 3,000 円)が必要となります。 (メールまたは Zoom 会議 (スカイプ)によるサポートになります。) た、銀行振込手数料はお客様負担とさせていただきます。振込先を含めてサポートについてはメ ールにて次にお問い合わせ下さい。(電話・FAXによる受付は行っておりません。) 「webstage@ny.airnet.ne.jp」

【簡単・シート画面】(通常使用しません)メニュー・シートの矢印で選択します

NO 122 Q: 簡単シートはどの様に使用しますか?

A: 使用方法は、メニュー・シートの矢印を押して開き、関連項目を入力します。

### NO 123 Q: 本人の年齢・年収などの制限はありますか?

A: 本ソフトは 20 歳~59 歳で年収が 240 万円以上の給与所得者が基本的に対象です。 これ以外の 使用方法は次の URL をご参照ください。 <http://webstage21.com/cfs/>を開き FP キャプテン マニュアルの「全ガイド」の中の入力画面(詳細入力)をご参照ください。

NO\_124 Q: 年齢の入れ方を教えて下さい

A: 年齢は基準年(昨年)末時です。 配偶者・お子様などがいない場合は『-1』です。

#### NO\_125 Q: 職種番号を選択した場合は年収と昇給率の入力は不要ですか?

A: 本ソフトは職種に対する年収と昇給率の統計値の入手には最善を尽くしていますが、実際とは異 なる場合がありまので、できるだけお客様にお聞きして年収と昇給率のご入力をされることを推奨 します。 なお、『入力』シート・タブの年収および昇給率が記載されていますと、『入力』シート・ タブを優先します。 『メニュー』の『質問票』を使用した後に、比較チャートを使用する場合に 於いて、『簡単』シート・タブの職業番号による統計値を使用する場合は、『入力』シート・タブの 年収および昇給率をゼロにして下さい。特に『入力』シート・タブの『変更』を注意して下さい。

## NO\_126 Q: コメント欄はどのように使用しますか?

A: コメント欄は、作成内容を記述し、後日の参照に役立てます。 また、コメント欄の最初の2行 は『情報』シート・タブに表示します。

【収入・シート画面】(通常使用しません) メニュー・シートの矢印で選択します

NO\_127 Q: 基準年・税込年収と昇給率が分からない場合の対応がありますか?

A: 簡単シート(タブ)で職種番号を選択した場合で、税込年収と昇給率をブランクの時は、統計値を 使用します。 統計値より、お客様の実際の税込年収と昇給率を使用した方がより正確なライフプ ランになります。 この欄が『ゼロ』で簡単シートに職種番号がある場合には『職種番号』から変 換した統計値を使用します。 比較チャートを使用する場合に於いて、『メニュー』の『質問票』 を使用した後に、『簡単』シート・タブの職業番号による統計値を使用する場合は、『入力』シート・ タブの年収および昇給率をゼロにして下さい。特に『入力』シート・タブの『変更』を注意して下 さい。

### NO\_128 Q: 「昇給最終年」とは何ですか?

A: 年収の昇給終了年(年齢)です。 この年齢以降 60 歳までは変動率を適用しません。

#### NO\_129 Q: 「60 歳時率」とは何ですか?

A: 60 歳時の 59 歳に対する給料の割合 (%) 可処分所得での比較になります。

|【支出・シート画面】(通常使用しません)メニュー・シートの矢印で選択します|

NO\_130 Q: 支出の統計値を使用する方法を教えて下さい。

A:本ソフトは各項目に入力をしないでブランクの状態のままですと、家計の収入と支出、授業料、教 育費、学習費、最低賃金、平均余命、国民年金の平均受給額などの統計値を使用しています。 統計値の入手には最善を尽くしていますが、実際とは異なる場合がありので、基本生活費など分か る範囲でお客様にお聞きして入力されることを推奨します。

## NO\_131 Q: 基本生活費の入力方法を教えて下さい。

A:基本生活費が『0』の時は統計値を使用します。 退職後の基本生活費は修正しなければ 80%にな ります。 人数反映が『1』の時は、家族数による統計値割合を乗じます。 人数反映が『0』の時 は、家族数に関係なく基本生活費を使用します。

#### NO\_132 Q: 住宅購入欄はどの様に記述するのですか?

A: 住宅購入する場合の情報を入力します。 今後の予定分でも過去の分でも入力します。 住宅を 購入しない場合は何も入れません。 「諸費用」は購入価格の 5%を、「メンテナンス費」は購入 価格の 1%を自動的に表示します。 変更される場合は書き換えて下さい。

以上